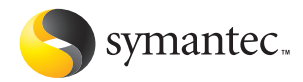

# Norton<sup>™</sup> 3.0 Pour Macintosh®

# Guide de l'utilisateur

# Guide de l'utilisateur de Norton™ Personal Firewall pour Macintosh®

Le logiciel décrit dans ce manuel est fourni sous accord de licence et doit impérativement être utilisé conformément aux termes de cet accord.

#### Copyright

Copyright **©** 2003 Symantec Corporation. Tous droits réservés.

Documentation relative à la version 3.0

PN : 10067433

Tous les documents techniques édités par Symantec Corporation sont protégés par les droits d'auteur détenus par Symantec Corporation.

LIMITATION DE GARANTIE. Cette documentation technique vous est fournie en l'état, et Symantec Corporation ne peut se porter garant de la validité ou de l'utilisation des informations qu'elle contient. Toute utilisation de la documentation technique et des informations qu'elle contient relève de la responsabilité de l'utilisateur. Cette documentation peut contenir des erreurs techniques ou autres imprécisions, ainsi que des fautes de frappe. Symantec se réserve le droit d'y apporter toutes les modifications requises sans préavis.

Cette publication ne peut être copiée, en partie ou en totalité, sans l'accord écrit de Symantec Corporation, 20330 Stevens Creek Blvd., Cupertino, CA 95014, Etats-Unis.

#### Marques commerciales

Norton et LiveUpdate sont des marques de Symantec Corporation.

Macintosh, Mac OS, Macintosh PowerPC, Macintosh G3 et Finder sont des marques commerciales d'Apple Computer, Inc. Les autres marques et produits mentionnés dans ce document sont déposés par leurs propriétaires respectifs.

Imprimé en Irlande.

10 9 8 7 6 5 4 3 2 1

# Table des matières

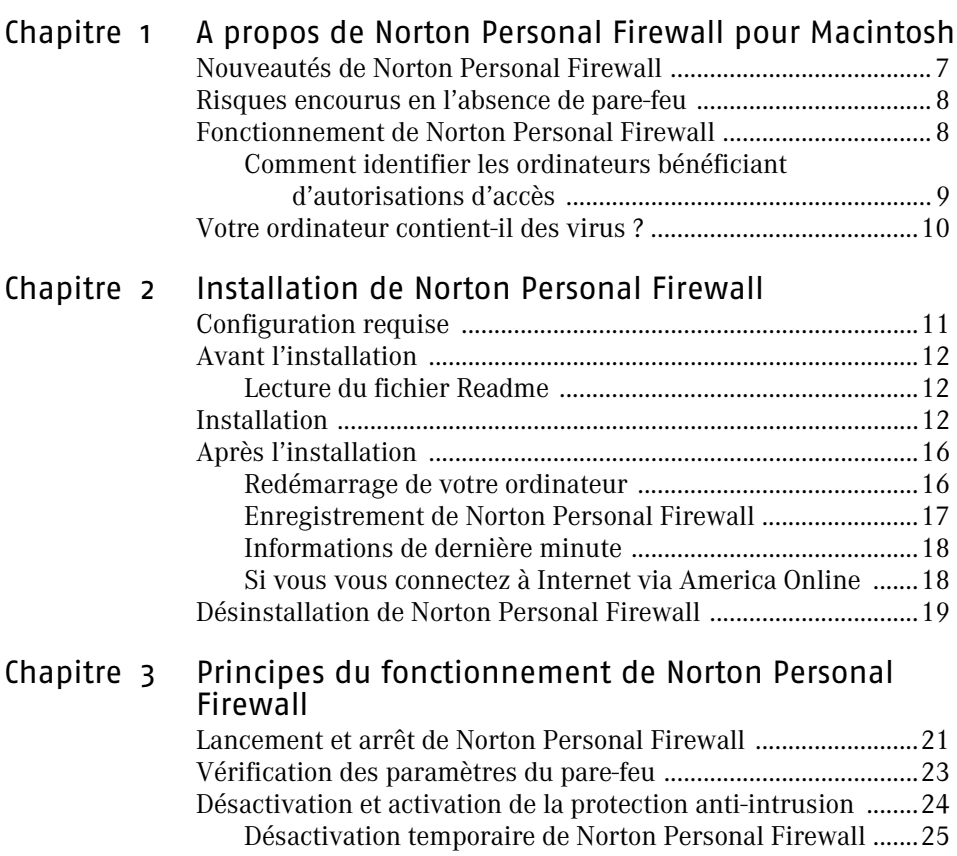

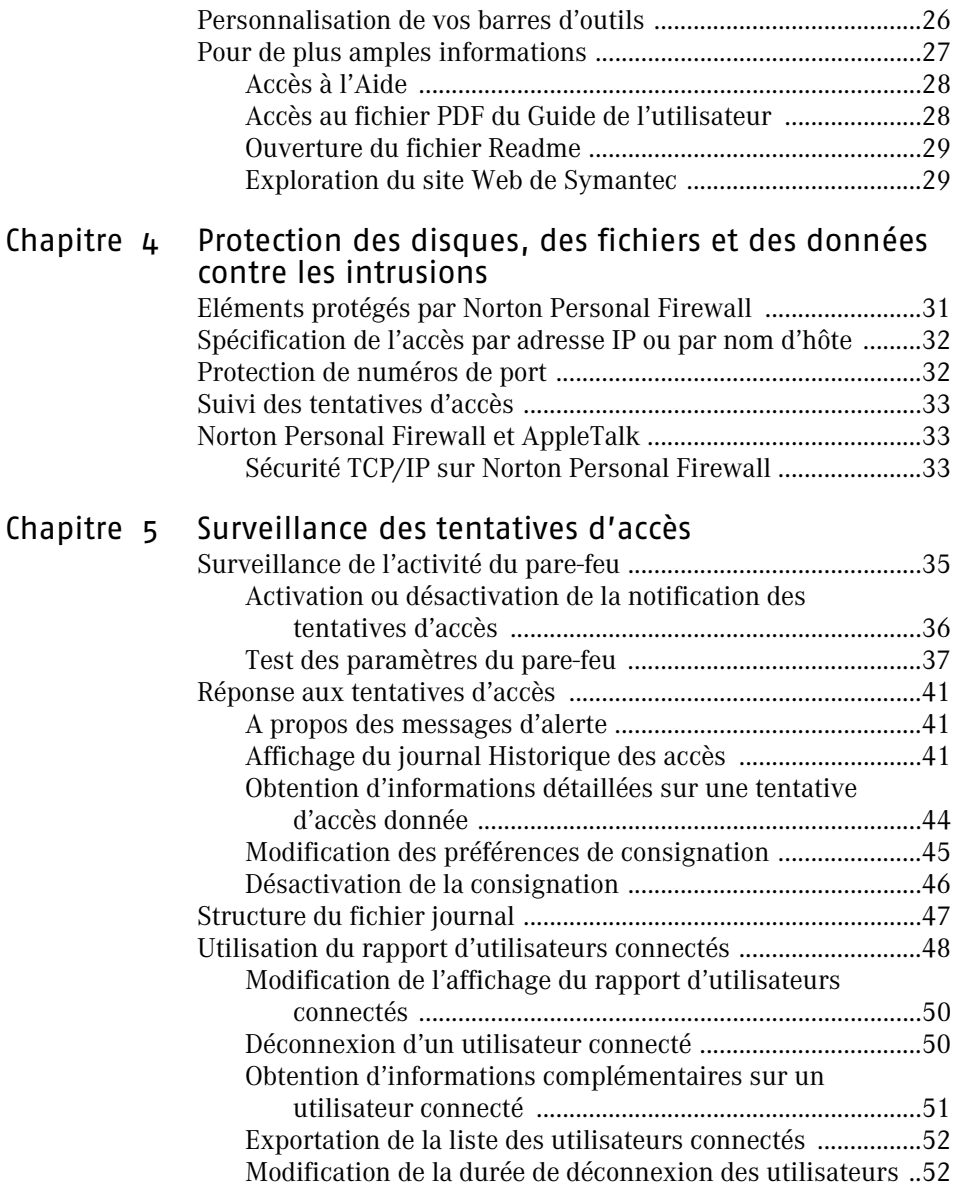

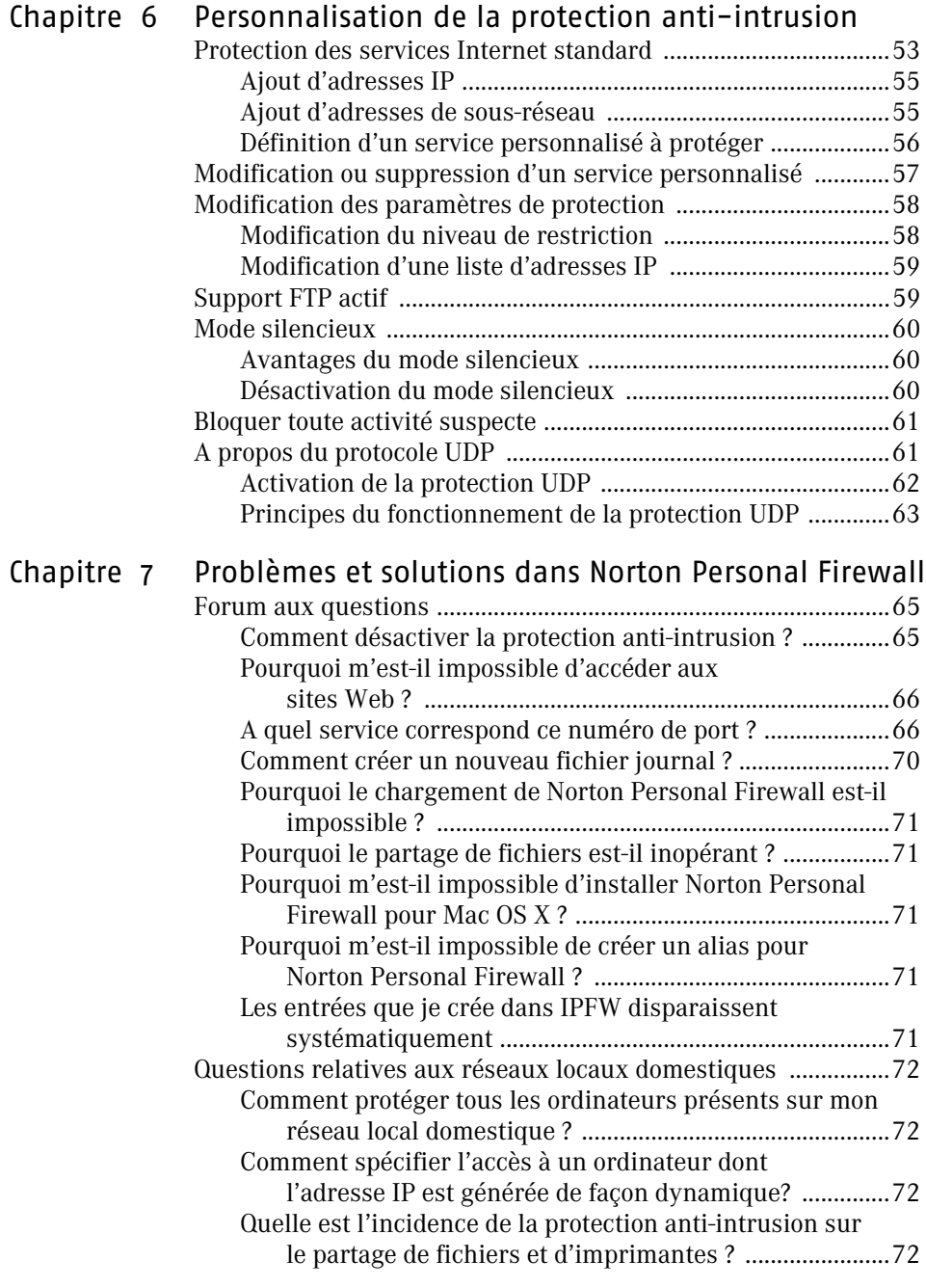

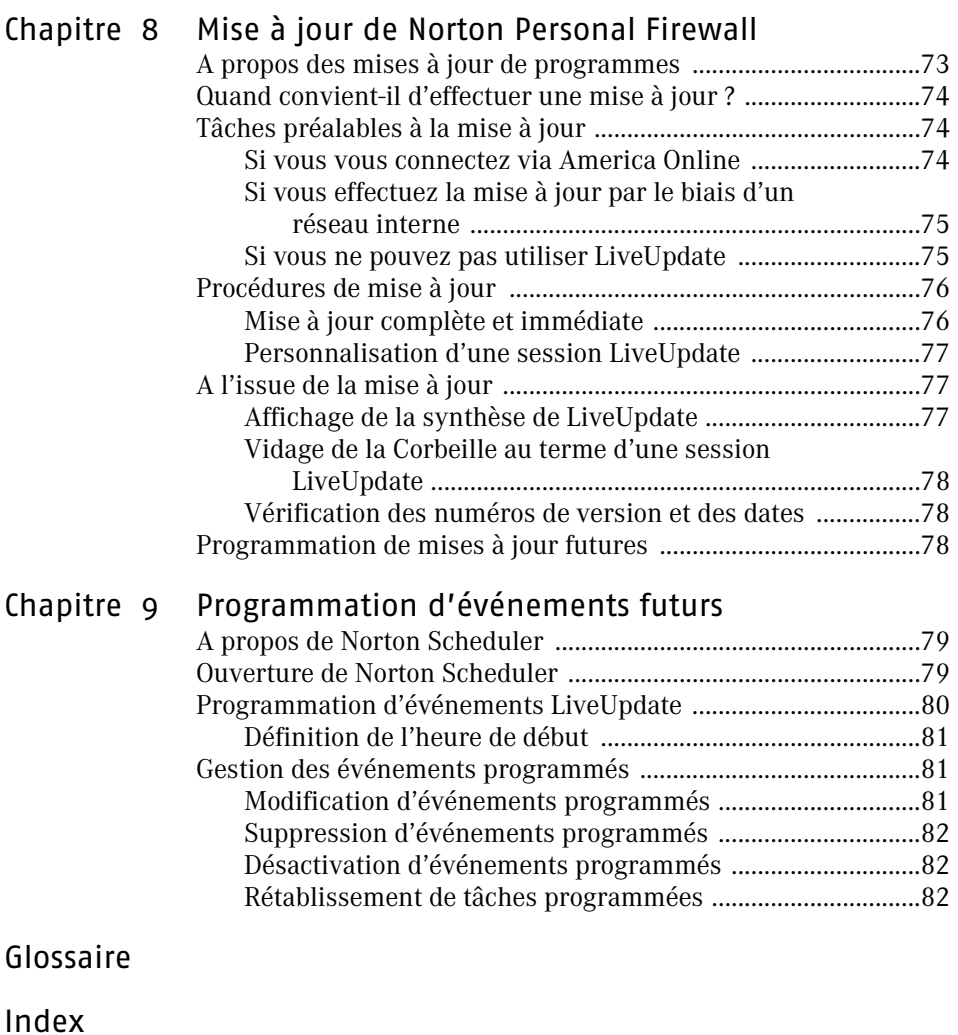

[Solutions de service et de support EMEA](#page-100-0)

# <span id="page-6-0"></span>A propos de Norton Personal Firewall<br>pour Macintosh A propos de Norton<br>Personal Firewall<br>pour Macintosh<br>1999 - Pour Macintosh

En vous connectant à Internet, Réseau des réseaux, vous avez la possibilité d'entrer en communication avec des millions d'autres ordinateurs. Ces ordinateurs peuvent également se connecter à votre machine. En l'absence de protection, votre ordinateur est susceptible de subir les dangers liés à Internet : attaques de hackers, contaminations virales, *[chevaux de Troie](#page-85-0)* et autres *[menaces](#page-88-0)*. (Les « hackers », ou pirates informatiques, sont des personnes qui pénètrent sur des systèmes informatiques sans autorisation. Les virus et les chevaux de Troie sont des programmes capables de détériorer les données stockées sur votre ordinateur.)

Norton Personal Firewall pour Macintosh vous permet de surveiller et contrôler les connexions établies avec votre ordinateur et de préserver ainsi la sécurité et la confidentialité de vos données.

### <span id="page-6-1"></span>Nouveautés de Norton Personal Firewall

La version 3.0 de Norton Personal Firewall pour Macintosh comprend maintenant :

- <sup>1</sup> Un assistant de configuration qui vous guide dans les paramètres de vos services Internet et vous aide à configurer plus facilement le pare-feu, de façon à ce qu'il soit adapté à ces paramètres.
- <sup>1</sup> Un système de configuration automatique de votre pare-feu, pour tous les services *[actifs](#page-91-0)*. Une fois que vous avez installé Norton Personal Firewall, lorsque vous exécutez un service, la configuration automatique vérifie les paramètres du pare-feu et vous prévient si l'un d'eux risque d'interférer avec l'utilisation de ce service.
- <sup>1</sup> Le rapport d'utilisateurs connectés, qui vous indique que d'autres ordinateurs sont connectés au vôtre.
- <sup>1</sup> Les options de consignation et de notification, qui peuvent être spécifiées individuellement pour chaque service de votre ordinateur.
- <sup>1</sup> Les paramètres du pare-feu pour les connexions sortantes, afin de vous aider à contrôler l'utilisation de votre ordinateur et à contrer les programmes malveillants qui viseraient à envoyer des données sans votre accord.
- <sup>1</sup> Norton QuickMenu, qui apparaît dans la barre de menus, dans le haut de l'écran ; il vous permet d'ouvrir, d'activer et de désactiver Norton Personal Firewall.
- <sup>1</sup> Des options de protection améliorées, telles que la protection contre les activités suspectes, afin de bloquer la transmission de données comportant de fausses *[adresses IP](#page-84-1)*, une option pour permettre l'accès aux services essentiels lorsque la protection *[UDP](#page-92-0)* est activée, ainsi qu'une option pour désactiver le support *[FTP](#page-87-0)* actif.
- <sup>1</sup> La possibilité de spécifier une adresse IP différente de celle de votre ordinateur pendant l'Autotest.

# <span id="page-7-0"></span>Risques encourus en l'absence de pare-feu

Lorsque vous êtes connecté à Internet ou à un autre réseau, tous les utilisateurs connectés à ce réseau ont la possibilité d'accéder à votre ordinateur. Cette situation peut se révéler dangereuse si vous avez activé le partage de fichiers ou le lien entre applications, car votre ordinateur devient ainsi une cible privilégiée pour les hackers.

# <span id="page-7-1"></span>Fonctionnement de Norton Personal Firewall

Norton Personal Firewall place un pare-feu entre votre ordinateur et Internet. Les applications pare-feu sont des filtres qui bloquent ou autorisent les connexions sur Internet. En filtrant les connexions, les pare-feu protègent l'ordinateur des activités Internet malveillantes.

Norton Personal Firewall s'appuie sur les paramètres d'accès pour déterminer s'il convient d'autoriser ou de bloquer les connexions. Vous pouvez modifier ces paramètres, en autorisant ou en bloquant l'accès à votre ordinateur par d'autres ordinateurs et en autorisant ou en bloquant les connexions sortantes de votre ordinateur.

Vous spécifiez les *[services](#page-91-0)* à protéger (partage Web ou partage de fichiers, par exemple) et les ordinateurs sur lesquels ils doivent l'être. Vous pouvez autoriser ou refuser tout accès à un service particulier, ou encore autoriser ou refuser l'accès à un service à partir de certains ordinateurs. Vous pouvez bloquer tous les accès au partage de fichiers, par exemple, tout en autorisant les accès au partage Web sur les ordinateurs appartenant aux utilisateurs que vous connaissez.

Vous pouvez également bloquer les connexions sortantes afin de contrôler l'utilisation de votre ordinateur. Par exemple, si vous avez deux ordinateurs en réseau et que vous souhaitez qu'un seul ait accès à Internet, vous pouvez bloquer l'accès sortant du partage Web de l'autre ordinateur. Vous pouvez également bloquer les connexions sortantes afin d'éviter que des *[chevaux de Troie](#page-85-0)* ou d'autres programmes malveillants n'envoient des données à partir de votre ordinateur, sans votre accord.

### <span id="page-8-0"></span>Comment identifier les ordinateurs bénéficiant d'autorisations d'accès

En règle générale, l'octroi d'autorisations d'accès à votre ordinateur à d'autres utilisateurs est totalement inutile. Certaines configurations et situations de partage de fichiers ou de partage Web exigent cependant l'attribution de droits d'accès, par exemple :

- <sup>1</sup> Vous possédez deux ordinateurs en réseau ou plus, et l'un d'eux au moins bénéficie d'un d'accès à Internet. Dans ce cas, une copie de Norton Personal Firewall doit être installée sur chaque ordinateur bénéficiant d'une connexion à Internet, et l'accès doit se limiter aux autres ordinateurs du réseau.
- <sup>1</sup> Vous avez créé sur votre ordinateur un site Web dont vous ne souhaitez autoriser l'accès qu'à certaines personnes. Norton Personal Firewall vous permet dans ce cas d'activer le partage Web pour tous les utilisateurs auxquels vous voulez octroyer un droit d'accès à votre site (les autres membres de votre famille, par exemple).
- <sup>1</sup> Vous faites appel à un fournisseur de services Internet gratuits, et l'établissement de la connexion peut exiger l'accès à un *[port](#page-89-0)* de votre ordinateur. Si le *fournisseur* ne bénéficie pas de cet accès, vous ne pouvez plus l'utiliser.

Se reporter [à « Réponse aux](#page-40-3)  tentatives d'accès » à la [page 41.](#page-40-3)

Par défaut, Norton Personal Firewall consigne dans un journal toutes les tentatives d'accès entrant, hormis celles liées au mode silencieux. Vous pouvez consulter la fenêtre Historique des accès à tout moment afin de voir si des utilisateurs indésirables tentent de se connecter à votre ordinateur.

# <span id="page-9-0"></span>Votre ordinateur contient-il des virus ?

Dès lors que vous avez installé Norton Personal Firewall et redémarré votre ordinateur, le pare-feu est en place et bloque par défaut toutes les tentatives d'accès entrant. Au cours de votre travail dans Norton Personal Firewall, vous pouvez, le cas échéant, ajuster vos paramètres d'accès.

Avec Norton Personal Firewall, vous pouvez continuer d'utiliser votre ordinateur comme à l'accoutumée, sans noter aucune différence. C'est exactement là le but recherché. Le pare-feu est en place et interdit toutes les intrusions indésirables.

# <span id="page-10-0"></span>Installation de Norton Personal Expediation de Morton Personal<br>Firewall 2008<br>Firewall 2008

Avant d'installer Norton Personal Firewall, prenez le temps de vérifier la configuration système requise.

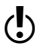

 $\binom{!}{2}$  Vous trouverez sur le CD les versions Mac OS 8.1 à 9.x et Mac OS X de Norton Personal Firewall. Pour des instructions sur l'installation et l'utilisation de Norton Personal Firewall pour Mac OS 8.1 à 9.x, reportezvous au fichier PDF intitulé *Guide de l'utilisateur de Norton Personal Firewall*, situé dans le dossier d'installation pour Mac OS 9 du CD.

# <span id="page-10-1"></span>Configuration requise

Norton Personal Firewall ne prend pas en charge les versions 10.0 à 10.1 de Mac OS X. Si vous souhaitez installer Norton Personal Firewall sous Mac OS X, vous devez impérativement passer à la version 10.1.5.

- **11** Macintosh OS X version 10.1.5 ou supérieure
- **11** Processeur G3 ou G4
- **128 Mo de mémoire vive**
- **1 30 Mo d'espace disque**
- <sup>1</sup> Lecteur de CD-ROM ou de DVD-ROM
- <sup>1</sup> Accès Internet

# <span id="page-11-0"></span>Avant l'installation

Le fichier Readme du CD Norton Personal Firewall pour Macintosh fournit des informations de dernière minute et des conseils de dépannage que vous devez lire attentivement avant de procéder à l'installation de Norton Personal Firewall.

#### <span id="page-11-1"></span>Lecture du fichier Readme

Ce fichier fournit un récapitulatif des nouveautés et des modifications apportées à Norton Personal Firewall, des versions condensées de procédures clés et des conseils d'ordre technique.

#### Pour lire le fichier Readme

- 1 Insérez le CD de Norton Personal Firewall pour Macintosh dans votre lecteur de CD-ROM.
- 2 Dans la fenêtre du CD, ouvrez le dossier **Installation pour OS X**.
- 3 Cliquez deux fois sur le fichier **Readme** pour l'ouvrir.

# <span id="page-11-2"></span>Installation

Installez Norton Personal Firewall pour Macintosh à partir du CD fourni.

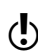

(C) Norton Personal Firewall pour Mac OSX protège aussi bien l'environnement Mac OS X que l'environnement Classic.

La procédure d'installation exige la saisie d'un mot de passe d'administrateur. En cas de doute sur votre type de connexion, vous pouvez le vérifier dans les Préférences Système.

#### Pour vérifier votre type de connexion

- 1 Dans le menu Pomme, cliquez sur **Préférences Système**.
- 2 Procédez comme suit :
	- <sup>2</sup> Dans Mac OS X, version 10.2 et supérieure, cliquez sur **Comptes**.

<sup>2</sup> Dans Mac OS X, version 10.1.5, cliquez sur **Utilisateurs**. Vos nom et type de connexion s'affichent.

#### Pour installer Norton Personal Firewall pour Macintosh

- 1 Insérez le CD de Norton Personal Firewall pour Macintosh dans votre lecteur de CD-ROM. Si la fenêtre du CD ne s'ouvre pas automatiquement, cliquez deux fois sur l'icône de CD pour l'ouvrir.
- 2 Dans la fenêtre du CD, ouvrez le dossier **Installation pour OS X**.
- 3 Cliquez deux fois sur **Installation de Norton Personal Firewall**.

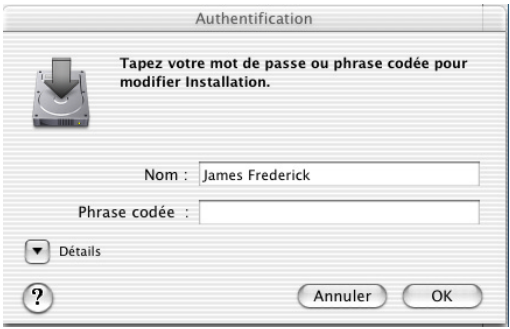

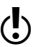

 $\binom{!}{2}$  Si vous installez Norton Personal Firewall sur Mac OS X 10.1.5, la fenêtre d'authentification n'apparaît pas automatiquement. Cliquez sur le verrou dans l'angle inférieur gauche de la fenêtre d'autorisation pour ouvrir la fenêtre d'authentification et poursuivre le reste de la procédure.

4 Dans la fenêtre Authentification, indiquez votre mot de passe d'administrateur, puis cliquez sur **OK**.

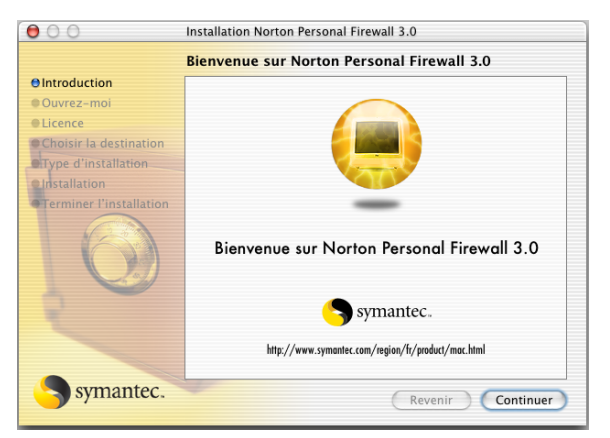

- Installation de Norton Personal Firewall **Installation** 14
	- 5 Dans la fenêtre de Bienvenue au programme d'installation de Norton Personal Firewall 3.0, cliquez sur **Continuer**.

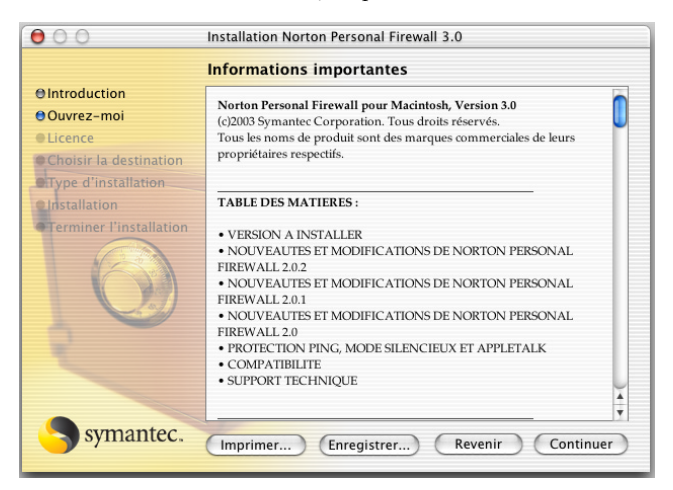

6 Parcourez le fichier Readme, puis cliquez sur **Continuer**.

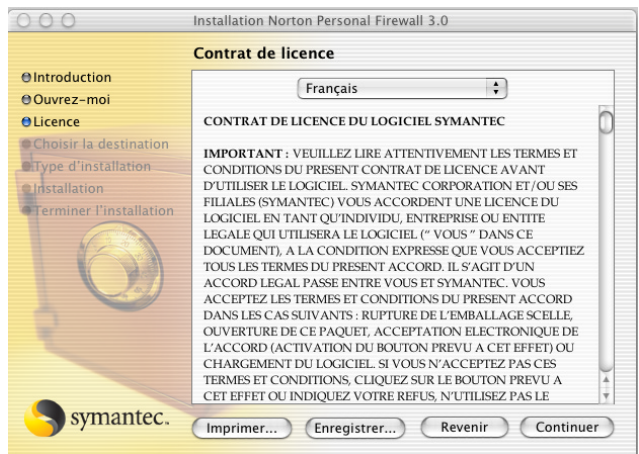

7 Dans la fenêtre du contrat de licence, cliquez sur **Continuer**.

8 **Acceptez** les termes du contrat de licence. En cas de refus, vous ne pouvez pas poursuivre l'installation.

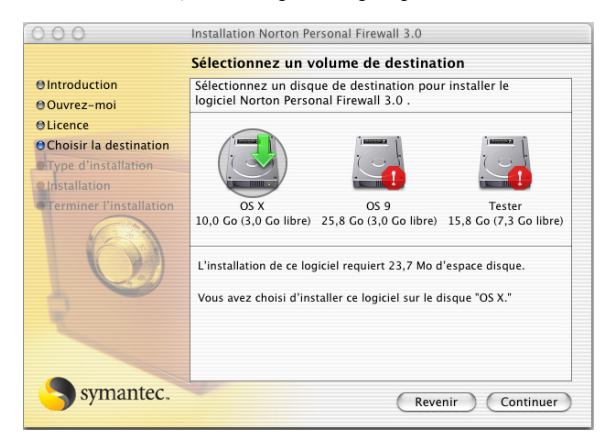

9 Sélectionnez le disque sur lequel vous souhaitez installer Norton Personal Firewall, puis cliquez sur **Continuer**.

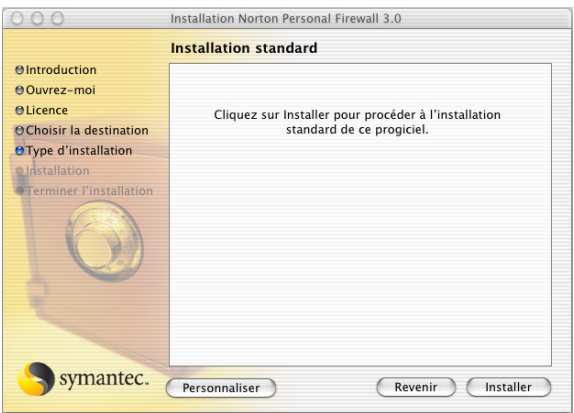

- 10 Dans la fenêtre Type d'installation, vous pouvez choisir divers éléments :
	- <sup>2</sup> Pour procéder à une installation complète, choisissez **Installer**. Si vous avez d'autres produits Symantec installés sur votre ordinateur, ce bouton peut indiquer Mise à niveau.
	- <sup>2</sup> Pour afficher la liste des composants installés, choisissez **Personnaliser**.

Lorsque vous avez fini de parcourir la liste, cliquez sur **Installation**.

- 11 Dans la zone de dialogue de vérification, cliquez sur **Poursuivre l'installation**.
- 12 Choisissez si vous souhaitez exécuter LiveUpdate pour vous assurer que le logiciel est à jour.
- 13 Lorsque l'installation est terminée, cliquez sur **Redémarrer**.

# <span id="page-15-0"></span>Après l'installation

Après avoir installé Norton Personal Firewall, différentes possibilités vous sont offertes :

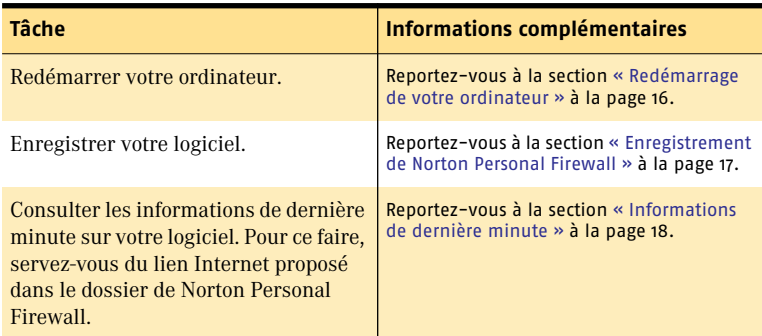

#### <span id="page-15-1"></span>Redémarrage de votre ordinateur

La protection anti-intrusion entre en vigueur dès que vous redémarrez l'ordinateur après avoir installé Norton Personal Firewall. L'extension Norton Personal Firewall se charge systématiquement au démarrage de l'ordinateur pour le protéger contre les intrus, à moins que vous ne la désactiviez manuellement.

#### En cas de problème d'éjection du CD

Si vous ne parvenez pas à éjecter le CD après avoir redémarré votre ordinateur, essayez les solutions suivantes :

- <sup>1</sup> Appuyez sur le bouton d'éjection du lecteur de CD-ROM lorsque le carillon correspondant au redémarrage de votre Macintosh retentit.
- <sup>1</sup> Sur un ordinateur Macintosh équipé d'un lecteur de CD-ROM à fente, maintenez le bouton de la souris enfoncé pendant le démarrage pour éjecter le CD.

### <span id="page-16-0"></span>Enregistrement de Norton Personal Firewall

Votre connexion Internet vous permet d'enregistrer Norton Personal Firewall pour Macintosh par l'intermédiaire d'Internet.

#### Pour effectuer l'enregistrement sur Internet

1 Connectez-vous à Internet.

Si vous recourez à America Online (AOL) pour vos connexions Internet, vous devez tout d'abord ouvrir une session AOL.

2 Dans le dossier de Norton Solutions, cliquez deux fois sur **Enregistrer votre logiciel**.

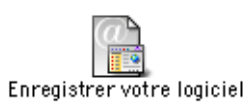

En principe, votre navigateur Internet par défaut affiche la page Service et support de Symantec.

- 3 Dans la page Service et support, cliquez sur **Particulier PME/PMI**.
- 4 Sur la page d'enregistrement du logiciel, cliquez sur **Norton Personal Firewall for Macintosh**.
- 5 Sélectionnez la version de votre produit
- 6 Cliquez sur **continuer**.

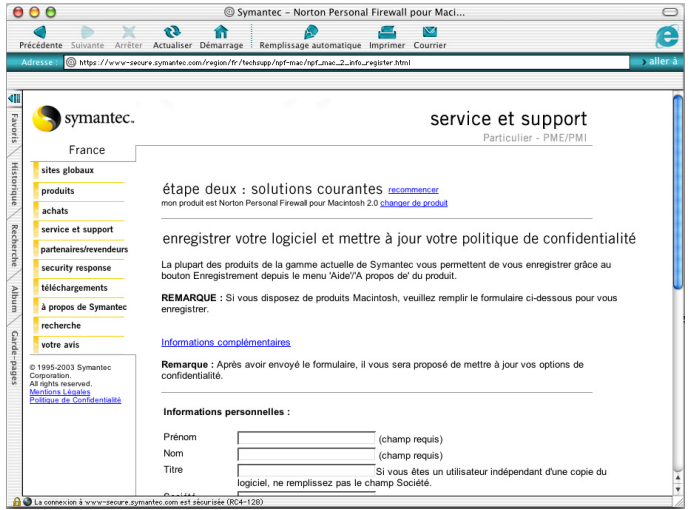

Se reporter à « Si vous vous connectez à Internet via [America Online » à](#page-17-1)  [la page 18.](#page-17-1)

#### 18 | Installation de Norton Personal Firewall **Après l'installation**

- 7 Dans la page d'enregistrement de Norton Personal Firewall pour Macintosh, saisissez toutes les informations requises.
- 8 Cliquez sur **Envoyer l'enregistrement**.

#### <span id="page-17-0"></span>Informations de dernière minute

Norton Personal Firewall pour Macintosh installe un lien vers les informations de dernière minute. Ce lien vous permet de consulter les dernières informations relatives au logiciel que vous avez installé.

#### Pour consulter les dernières informations

- Se reporter à « Si vous vous connectez à Internet via [America Online » à](#page-17-1)  [la page 18.](#page-17-1)
- 1 Connectez-vous à Internet.

Si vous recourez à America Online (AOL) pour vos connexions Internet, vous devez tout d'abord ouvrir une session AOL.

2 Dans le dossier de Norton Solutions, cliquez deux fois sur **Nouvelles de dernière minute**.

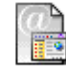

Nouvelles de dernière minute

En principe, votre navigateur Internet par défaut affiche la page de produits Symantec.

### <span id="page-17-1"></span>Si vous vous connectez à Internet via America Online

Si vous utilisez le *[fournisseur de services](#page-87-1)* America Online (AOL), vous devez vous connecter à AOL avant d'accéder à la page d'enregistrement ou à la page des dernières informations sur le site Web de Symantec.

#### Pour vous connecter au site Web de Symantec via AOL

- 1 Connectez-vous sur AOL.
- 2 Dans la page d'accueil d'AOL, cliquez sur le navigateur Internet AOL.
- 3 Déplacez le navigateur et toute autre fenêtre AOL ouverte afin de ne pas encombrer l'écran.
- 4 Dans la fenêtre de Norton Personal Firewall, effectuez l'une des opérations suivantes :
	- <sup>2</sup> Cliquez deux fois sur **Enregistrer votre logiciel**. Procédez à l'enregistrement. Reportez-vous à la section [« Enregistrement de Norton Personal Firewall » à la page 17](#page-16-0).
	- <sup>2</sup> Cliquez deux fois sur **Nouvelles de dernière minute**. Poursuivez la procédure pour prendre connaissance des dernières informations en date. Reportez-vous à la section [« Informations de dernière minute » à la page 18](#page-17-0).
- 5 Mettez fin à votre connexion avec AOL.

# <span id="page-18-0"></span>Désinstallation de Norton Personal Firewall

Si vous devez retirer Norton Personal Firewall de votre ordinateur, utilisez le programme de désinstallation de Symantec qui se trouve sur le CD de Norton Personal Firewall pour Macintosh. La procédure est plus rapide si vous refermez tous les autres programmes avant de désinstaller Norton Personal Firewall.

La procédure de désinstallation exige la saisie d'un mot de passe d'administrateur. En cas de doute sur votre type de connexion, vous pouvez le vérifier dans les Préférences Système.

#### Pour vérifier votre type de connexion

- 1 Dans le menu Pomme, cliquez sur **Préférences Système**.
- 2 Procédez comme suit :
	- <sup>2</sup> Dans Mac OS X, version 10.2 et supérieure, cliquez sur **Comptes**.
	- <sup>2</sup> Dans Mac OS X, version 10.1.5, cliquez sur **Utilisateurs**. Vos nom et type de connexion s'affichent.

#### Pour désinstaller Norton Personal Firewall

- 1 Insérez le CD de Norton Personal Firewall pour Macintosh dans votre lecteur de CD-ROM. Si la fenêtre du CD ne s'ouvre pas automatiquement, cliquez deux fois sur l'icône de CD pour l'ouvrir.
- 2 Dans la fenêtre du CD, ouvrez le dossier **Installation pour OS X**.
- 3 Ouvrez le dossier **Désinstaller**.
- 4 Cliquez deux fois sur le programme de **désinstallation de Symantec**.
- 5 Dans la fenêtre de désinstallation des produits Symantec, cochez **Norton Personal Firewall**.
- 6 Cliquez sur **Désinstaller**.
- 7 Confirmez que vous souhaitez supprimer le produit.
- 8 Dans la fenêtre Authentification, indiquez votre mot de passe d'administrateur, puis cliquez sur **OK**.
- 9 Dans la fenêtre qui affiche la liste des éléments supprimés, cliquez sur **Fermer**.
- 10 Dans la fenêtre de désinstallation des produits Symantec, cliquez sur **Quitter**.

# <span id="page-20-0"></span>Principes du fonctionnement de **Norton Personal<br>Firewall** Principes du<br>fonctionnement de<br>Norton Personal<br>Firewall

Ce chapitre aborde les principes du fonctionnement de Norton Personal Firewall et vous indique comment obtenir des informations complémentaires sur cette application.

# <span id="page-20-1"></span>Lancement et arrêt de Norton Personal Firewall

Il n'est pas nécessaire de lancer Norton Personal Firewall pour que votre ordinateur soit protégé. La protection est automatiquement activée au démarrage dès lors que vous avez installé Norton Personal Firewall. Si vous souhaitez interrompre la protection, vous devez désactiver de manière spécifique Norton Personal Firewall.

Pour modifier ou tester vos paramètres de protection ou passer en revue l'activité du pare-feu, vous devez lancer Norton Personal Firewall.

#### Pour lancer Norton Personal Firewall

- 1 Dans la barre de menus, cliquez sur l'icône Norton QuickMenu.
- 2 Dans Norton QuickMenu, cliquez sur **Norton Personal Firewall > Lancer Norton Personal Firewall**.
- 3 Si la fenêtre Configuration n'apparaît pas, ouvrez le menu Outils et cliquez sur **Configuration**.

4 Si la fenêtre Configuration ne s'affiche que partiellement, cliquez sur la flèche **Paramètres du service** pour en voir la partie inférieure.

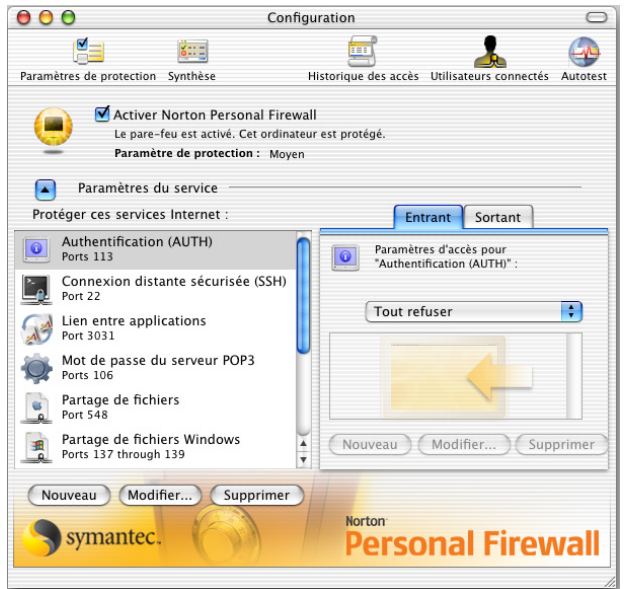

Lorsque vous ouvrez la fenêtre Configuration pour la première fois, les paramètres de protection situés à droite n'apparaissent pas forcément. Pour afficher les paramètres associés à l'un des services répertoriés dans le volet gauche de la fenêtre, sélectionnez l'entrée correspondante.

#### Pour quitter Norton Personal Firewall

<sup>4</sup> Dans le menu Personal Firewall, cliquez sur **Quitter Personal Firewall**.

# <span id="page-22-0"></span>Vérification des paramètres du pare-feu

Utilisez l'Assistant de configuration pour vérifier les paramètres généraux du pare-feu et les modifier, si nécessaire.

#### Pour vérifier les paramètres du pare-feu

- 1 Ouvrez Norton Personal Firewall. Lorsque vous ouvrez Norton Personal Firewall pour la première fois après l'installation, l'Assistant de configuration apparaît automatiquement.
- 2 Si l'Assistant de configuration n'apparaît pas, ouvrez le menu Outils et cliquez sur **Assistant de configuration**.
- 3 Dans l'écran d'accueil de l'Assistant de configuration, cliquez sur **Continuer**.

Si des services Internet sont en cours d'exécution sur votre ordinateur, ils apparaissent dans la fenêtre Paramètres d'accès qui vous indique si le pare-feu en autorise ou non l'accès. Vous avez également la possibilité de demander à être averti au cas où les paramètres de votre ordinateur entreraient en conflit avec les paramètres du pare-feu. Par exemple, l'accès en partage de fichiers est refusé par défaut. Si vous avez choisi l'option de notification et que vous activez le partage de fichiers, Norton Personal Firewall vous demandera si vous souhaitez en autoriser l'accès.

- 4 Modifiez les paramètres dans la fenêtre Paramètres d'accès, si nécessaire.
- 5 Cliquez sur **Continuer**.

Si vous choisissez d'autoriser l'accès à des services actifs, une deuxième fenêtre de Paramètres d'accès apparaît et vous donne la possibilité de limiter cet accès aux ordinateurs qui se trouvent sur votre réseau local.

- 6 Choisissez de limiter ou non l'accès, puis cliquez sur **Continuer**. La fenêtre Paramètres de protection vous indique si votre pare-feu est réglé sur une protection minimale, moyenne ou maximale et précise la façon dont ces niveaux sont définis, en fonction des paramètres activés ou non.
- 7 Dans la fenêtre Paramètres de protection, vous pouvez déplacer le curseur afin de modifier le niveau de protection.
- 8 Cliquez sur **Continuer**.
- 9 Dans la dernière fenêtre, cliquez sur **Terminé**.

Si vous souhaitez consulter la liste détaillée des paramètres du pare-feu, utilisez le rapport de synthèse.

#### Pour afficher le rapport de synthèse

- 1 Dans le menu Fichier, cliquez sur **Synthèse**.
- 2 Sélectionnez la façon dont vous souhaitez afficher le rapport de synthèse. Les options possibles sont les suivantes :

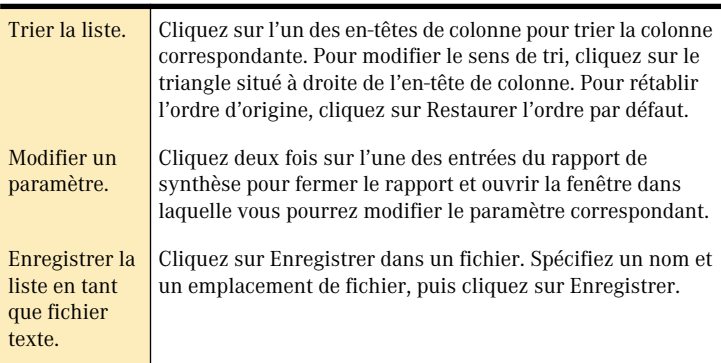

3 Lorsque vous avez terminé, cliquez sur **Fermer**.

# <span id="page-23-0"></span>Désactivation et activation de la protection anti-intrusion

Par défaut, Norton Personal Firewall refuse l'accès à tous les *[services](#page-92-1) [TCP/IP](#page-91-0)*. En règle générale, les paramètres du logiciel assurent la protection requise, sans gêner les utilisateurs dans leur travail. Vous ne devez modifier ces paramètres par défaut que si vous voulez définir des règles d'accès spécifiques.

Vous pouvez interrompre la protection à tout moment en désactivant Norton Personal Firewall. La désactivation peut porter sur un laps de temps précis ou rester en vigueur jusqu'au redémarrage suivant.

La commande permettant de désactiver (ou d'activer) Norton Personal Firewall est accessible à partir de la fenêtre Configuration ou Norton QuickMenu.

#### Pour désactiver ou activer Norton Personal Firewall à partir de la fenêtre Configuration

- 1 Ouvrez Norton Personal Firewall.
- 2 Dans la fenêtre Configuration, vous pouvez lancer diverses opérations :
	- <sup>2</sup> Pour désactiver la protection, désélectionnez **Activer Norton Personal Firewall**.
	- <sup>2</sup> Pour activer la protection, cochez **Activer Norton Personal Firewall**.
- 3 Ne désélectionnez l'option Activer Norton Personal Firewall que lorsque vous êtes sûr de vouloir désactiver le pare-feu.
- 4 Quittez Norton Personal Firewall.

#### Pour désactiver ou activer Norton Personal Firewall à partir de Norton QuickMenu

- 1 Dans la barre de menus Finder, cliquez sur l'icône Norton QuickMenu.
- 2 Dans Norton QuickMenu, cliquez sur **Norton Personal Firewall**.
- 3 Choisissez l'une des options suivantes :
	- **B** Désactiver le pare-feu
	- **4** Activer le pare-feu

#### <span id="page-24-0"></span>Désactivation temporaire de Norton Personal Firewall

Utilisez Norton QuickMenu pour désactiver la protection pendant un laps de temps donné.

#### Pour désactiver temporairement Norton Personal Firewall

- 1 Dans la barre de menus Finder, cliquez sur l'icône Norton QuickMenu.
- 2 Dans Norton QuickMenu, cliquez sur **Norton Personal Firewall > Désactiver temporairement le pare-feu…**.
- 3 Dans la fenêtre Désactiver temporairement le pare-feu, tapez le nombre de minutes que vous souhaitez affecter à la désactivation de Norton Personal Firewall.
- 4 Cliquez sur **Désactiver**.

# <span id="page-25-0"></span>Personnalisation de vos barres d'outils

La fenêtre Configuration, le journal Historique des accès et le rapport d'utilisateurs connectés disposent de barres d'outils que vous pouvez personnaliser selon vos besoins.

#### Pour personnaliser vos barres d'outils

- 1 Ouvrez Norton Personal Firewall.
- 2 Ouvrez la fenêtre qui comporte la barre d'outils que vous souhaitez modifier.
- 3 Dans le menu Fenêtre, cliquez sur **Personnaliser la barre d'outils**.
- 4 Dans la zone de dialogue de la barre d'outils, faites glisser les icônes à l'intérieur ou à l'extérieur de la barre d'outils, en haut de la fenêtre, jusqu'à obtenir l'ensemble désiré. Vous pouvez modifier l'emplacement d'une icône en la faisant glisser jusqu'à l'emplacement désiré.
- 5 Si vous souhaitez retrouver la barre d'outils d'origine, faites glisser l'ensemble des icônes par défaut en bas de la zone de dialogue de la barre d'outils.
- 6 Par défaut, toutes les icônes apparaissent avec un texte descriptif. Pour modifier l'affichage par défaut, sélectionnez l'une des options suivantes ·
	- **2** Icône et texte
	- <sup>2</sup> Icône seule
	- <sup>2</sup> Texte seul
- 7 Lorsque la barre d'outils vous convient, cliquez sur **Terminé**.

# <span id="page-26-0"></span>Pour de plus amples informations

Norton Personal Firewall fournit des instructions dans trois formats :

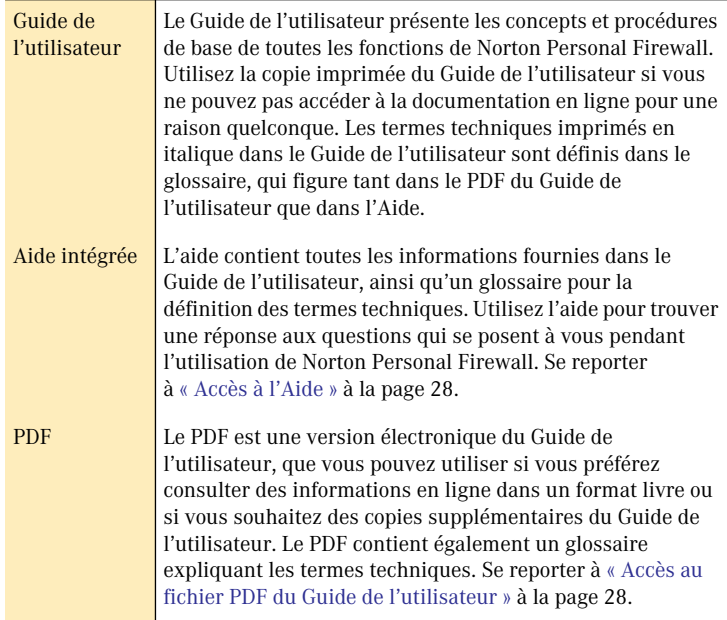

Outre cette documentation, le CD de Norton Personal Firewall pour Macintosh contient un fichier Readme. Consultez ce fichier avant d'installer Norton Personal Firewall afin de prendre connaissance des informations les plus récentes.

Enfin, vous pouvez également vous rendre sur le site Web de Symantec, pour obtenir des informations sur Norton Personal Firewall.

### <span id="page-27-0"></span>Accès à l'Aide

Si vous ouvrez l'Aide dans Norton Personal Firewall, le système d'aide Apple s'affiche, présentant une liste de rubriques.

#### Pour accéder à l'aide

<sup>4</sup> Dans le menu Aide, cliquez sur **Aide de Personal Firewall**

Conseils pour visiter l'aide :

- <sup>1</sup> Pour chercher une rubrique spécifique, tapez le terme voulu dans le champ de recherche situé dans le haut de la fenêtre d'aide, puis cliquez sur Demander.
- <sup>1</sup> Les termes affichés en bleu et soulignés dans le texte sont définis dans le glossaire. Cliquez dessus pour en obtenir la définition. Cliquez sur la flèche vers la gauche pour retourner à la rubrique.
- <sup>1</sup> Des liens vers des rubriques connexes apparaissent à la fin de la rubrique.
- <sup>1</sup> Certaines rubriques contiennent des liens qui ouvrent une fenêtre où vous pouvez exécuter la tâche décrite.

### <span id="page-27-1"></span>Accès au fichier PDF du Guide de l'utilisateur

Le Guide de l'utilisateur est disponible sur le CD sous forme de fichier PDF (Adobe Acrobat) imprimable.

#### Pour ouvrir le fichier PDF

- 1 Insérez le CD de Norton Personal Firewall pour Macintosh dans le lecteur de CD-ROM.
- 2 Dans la fenêtre du CD, cliquez deux fois sur le dossier d'**Installation pour OS X**.
- 3 Dans le dossier d'installation pour OS X, cliquez deux fois sur le dossier **Documentation**.
- 4 Cliquez deux fois sur le fichier PDF du **Guide de l'utilisateur de Norton Personal Firewall.**

Vous pouvez également faire glisser le fichier PDF sur votre disque dur.

Conseils pour parcourir le PDF :

- <sup>1</sup> Lorsque vous ouvrez le fichier PDF, la table des matières apparaît dans la colonne de gauche. Dans la table des matières, cliquez sur un titre pour accéder à la rubrique correspondante.
- <sup>1</sup> Pour chercher une rubrique spécifique, utilisez la commande Chercher du menu Edition.
- <sup>1</sup> Les termes affichés en bleu et en italique dans le texte sont définis dans le glossaire. Cliquez dessus pour en obtenir la définition. Cliquez sur le bouton de retour à la page précédente pour retourner à la rubrique.

### <span id="page-28-0"></span>Ouverture du fichier Readme

Le fichier ReadmeReadme inclus sur le CD Norton Personal Firewall pour Macintosh contient des informations de dernière minute sur votre nouveau logiciel.

#### Pour ouvrir le fichier Readme

- 1 Insérez le CD de Norton Personal Firewall pour Macintosh dans le lecteur de CD-ROM.
- 2 Dans la fenêtre du CD, ouvrez le dossier **Installation pour OS X**.
- 3 Cliquez deux fois sur le fichier **Readme** pour l'ouvrir.

#### <span id="page-28-1"></span>Exploration du site Web de Symantec

Le site Web de support Symantec fournit des informations détaillées Norton Personal Firewall. Vous pouvez y trouver des mises à jour, des correctifs, des articles de Base de connaissances et des outils d'éradication de virus.

#### Pour explorer le site de support de Symantec

- 1 Sur Internet, accédez à www.symantec.com/techsupp
- 2 Dans la page Service et support, sous Particulier PME/PMI, cliquez sur **Continuer**.
- 3 Dans la page pour particuliers et PME/PMI, cliquez sur **démarrez avec le support en ligne**.
- 4 Suivez les instructions du site Web pour obtenir les informations voulues.

Si vous ne trouvez pas ce que vous cherchez dans les pages de support en ligne, essayez une recherche sur le site Web.

#### Pour effectuer une recherche sur le site de support Symantec

- 1 Du côté gauche d'une page Web du site, cliquez sur **recherche**.
- 2 Dans la zone de texte Recherche, tapez un mot ou une phrase correspondant le mieux à ce que vous recherchez. Pour obtenir des conseils sur la saisie du texte de recherche, cliquez sur **aide** dans le bas de la page.
- 3 Cochez la partie du site sur laquelle doit porter la recherche.
- 4 Cliquez sur **rechercher**.

# <span id="page-30-0"></span>Protection des disques, des fichiers et des données<br>contre les intrusions Protection des<br>disques, des fichiers<br>et des données<br>contre les intrusions

Norton Personal Firewall protège votre ordinateur contre les intrusions en se référant aux paramètres d'accès que vous spécifiez. Vous pouvez ainsi accorder des autorisations d'accès à certains ordinateurs, en les répertoriant en fonction de leur *[adresse IP](#page-84-1)*, et définir d'autres *[services](#page-91-0)* à protéger sur votre machine.

# <span id="page-30-1"></span>Eléments protégés par Norton Personal Firewall

Norton Personal Firewall protège votre ordinateur contre les intrusions externes, grâce à des connexions *[TCP/IP](#page-92-1)* (Transmission Control *[Protocol](#page-90-0)*/ Internet Protocol) et, de manière facultative, *[UDP](#page-92-0)* (User Datagram Protocol). En d'autres termes, lorsque vous êtes connecté à Internet ou à un autre réseau, aucun ordinateur ne peut accéder aux fichiers, programmes ou autres informations stockés sur votre machine sans votre autorisation. Cette autorisation est accordée à un ordinateur, et pas à un utilisateur spécifique, ce qui permet à tous les utilisateurs de l'ordinateur en question d'en bénéficier. Vous pouvez également bloquer les requêtes *[ICMP](#page-87-2)*.

Norton Personal Firewall ne permet pas d'exercer un contrôle sur les informations sortantes. Par exemple, il ne peut être utilisé pour crypter des informations personnelles, telles qu'un numéro de carte de crédit, que vous fournissez à un site Web. Il ne bloque pas non plus le trafic Bluetooth (la technologie Bluetooth fournit des connexions sans fil entre des périphériques numériques qui ont été spécifiquement activés. Elle est intégrée dans certains ordinateurs Macintosh).

32 | Protection des disques, des fichiers et des données contre les intrusions **Spécification de l'accès par adresse IP ou par nom d'hôte**

# <span id="page-31-0"></span>Spécification de l'accès par adresse IP ou par nom d'hôte

Se reporter à « Ajout [d'adresses IP » à la](#page-54-2)  [page 55.](#page-54-2)

Lorsque vous accordez ou refusez des autorisations d'accès à certains ordinateurs, vous pouvez répertorier ces ordinateurs en fonction de leur adresse IP (Internet Protocol : les protocoles sont des ensembles de règles qui régissent la transmission des données). Les adresses IP se composent de quatre nombres compris entre 0 et 255 et reliés par des points (206.204.212.3, par exemple). Chaque ordinateur présent sur Internet possède une adresse IP unique.

Si vous ne connaissez pas l'adresse IP d'un ordinateur, vous pouvez l'identifier grâce au nom d'hôte qui l'identifie sur un réseau. www.symantec.com est le nom d'hôte du site Web de Symantec, par exemple. Les noms d'hôte sont convertis en adresses IP par le *[système de](#page-92-2)  [noms de domaine](#page-92-2)* (DNS, Domain Name System). Vous pouvez saisir un nom d'hôte ou une adresse IP dans une liste d'accès.

Les adresses IP peuvent être spécifiées individuellement, sous la forme d'une plage commençant par une valeur précise, ou sous la forme d'une plage correspondant à un sous-réseau. Un sous-réseau est un réseau local qui fait partie intégrante d'un intranet de plus grande taille ou d'Internet.

### <span id="page-31-1"></span>Protection de numéros de port

Se reporter [à « Définition d'un](#page-55-1)  service personnalisé à protéger » à la [page 56.](#page-55-1)

Dressez une liste des *[adresses IP](#page-84-1)* en vue de l'octroi ou du refus d'autorisations d'accès à chacun des *[services](#page-91-0)* installés sur votre ordinateur. Les services les plus courants sont déjà définis dans la fenêtre Configuration. Pour ceux qui ne sont pas répertoriés, vous pouvez créer une entrée dans la liste des services, en spécifiant le nom et le *[numéro de port](#page-89-1)* correspondants.

Les services Internet communiquent par l'intermédiaire de *[ports](#page-89-0)*, chaque service utilisant un numéro de port unique. Le partage Web s'effectue par l'intermédiaire du port 80, par exemple, tandis que le port 548 est utilisé pour le partage de fichiers *[TCP/IP](#page-92-1)*. Il peut cependant arriver que ces services soient exécutés sur d'autres ports. Ainsi, si deux serveurs Web (ordinateurs qui acheminent des pages Web jusqu'à votre ordinateur) sont actifs sur un même ordinateur, ils ne peuvent utiliser le même numéro de port : un autre numéro de port est donc attribué à l'un des serveurs. Le choix d'une protection par numéro de port s'avère très utile pour protéger des services non prédéfinis par Norton Personal Firewall, ou encore des services qui utilisent d'autres numéros de port.

Se reporter [à « Activation de la](#page-61-1)  protection UDP » à [la page 62.](#page-61-1)

Vous avez également la possibilité de protéger des services qui transitent par des ports *[UDP](#page-92-0)*. Cette option doit toutefois être réservée aux utilisateurs qui maîtrisent parfaitement les *[protocoles](#page-90-0)* Internet, car si vous refusez des autorisations d'accès à des ports UDP qui doivent impérativement en bénéficier, votre ordinateur risque de ne pas fonctionner correctement sur Internet.

# <span id="page-32-0"></span>Suivi des tentatives d'accès

Norton Personal Firewall génère un historique complet de toutes les tentatives d'accès à votre ordinateur. Il est en mesure de consigner toutes les connexions refusées ou/et autorisées, et peut même vous adresser une notification immédiate des accès autorisés ou refusés.

# <span id="page-32-1"></span>Norton Personal Firewall et AppleTalk

Les ordinateurs Macintosh utilisent principalement deux *[protocoles](#page-90-0)* réseau : *[AppleTalk](#page-84-2)* et *[TCP/IP](#page-92-1)*. AppleTalk assure des *[services](#page-91-0)* locaux qui ne sont pas disponibles sur Internet : impression, partage de fichiers avec d'autres ordinateurs du réseau et applications propres à une entreprise, par exemple. TCP/IP fournit des services Internet tels que la messagerie électronique et l'accès aux sites Web, ainsi que le partage de fichiers et le lien entre applications, sur Internet ou sur un intranet.

#### <span id="page-32-2"></span>Sécurité TCP/IP sur Norton Personal Firewall

Norton Personal Firewall ajoute un niveau de protection à toute application qui utilise le *[protocole](#page-90-0)* TCP en accordant des autorisations d'accès à des groupes d'ordinateurs limités sur Internet, en fonction de leur *[adresse IP](#page-84-1)*. Par exemple, si vous avez activé le partage de fichiers sur *[TCP/IP](#page-92-1)*, vous devez également autoriser l'accès aux fichiers partagés dans Norton Personal Firewall. Vous pouvez autoriser tous les accès, dans Norton Personal Firewall, ou restreindre l'accès à certaines adresses IP.

#### 34 | Protection des disques, des fichiers et des données contre les intrusions **Norton Personal Firewall et AppleTalk**

Sous Mac OS X, *[AppleTalk](#page-84-2)* fait appel au protocole TCP/IP pour se connecter aux *[services](#page-91-0)* de partage de fichiers et de liens entre applications exécutés sur d'autres ordinateurs Mac OS X. Norton Personal Firewall détecte de ce fait ces connexions et les bloque si vous n'avez pas accordé d'autorisations d'accès spécifiques.

Se reporter à [« Personnalisation](#page-52-2)  de la protection anti-intrusion » à [la page 53.](#page-52-2)

Pour éviter le blocage d'AppleTalk, configurez les services de partage de fichiers et de lien entre applications dans Norton Personal Firewall de façon à autoriser les accès aux ordinateurs auxquels vous vous connectez par l'intermédiaire d'AppleTalk.

# <span id="page-34-0"></span>Surveillance des<br>tentatives d'accès tentatives d'accès 5

Norton Personal Firewall consigne toutes les tentatives d'accès entrantes, qu'elles soient autorisées ou non. Vous pouvez également consigner les tentatives d'accès sortantes. Le journal généré vous permet de vérifier que Norton Personal Firewall fonctionne correctement.

# <span id="page-34-1"></span>Surveillance de l'activité du pare-feu

Par défaut, Norton Personal Firewall consigne dans un journal aussi bien les tentatives d'accès refusées que les tentatives d'accès autorisées. Ces tentatives sont répertoriées dans le journal Historique des accès, que vous pouvez consulter à tout moment.

Vous avez la possibilité de recevoir une notification immédiate des tentatives d'accès dans des circonstances particulières. Lorsque vous installez Norton Personal Firewall pour la première fois, par exemple, vous pouvez évaluer chaque tentative d'accès pour vous assurer que le logiciel remplit bien son rôle. Vous pouvez également choisir de recevoir une notification immédiate si vous avez modifié certains paramètres afin de vous assurer qu'ils ont bien produit les résultats escomptés.

[Se reporter à « Test](#page-36-0)  des paramètres du pare-feu » à la [page 37.](#page-36-0)

Pour vérifier les paramètres de protection ou les modifications qui leur ont été apportées avant de vous connecter, faites appel à la fonction Vérification rapide de Norton Personal Firewall. La Vérification rapide simule une connexion TCP, consigne une tentative d'accès et déclenche une notification si vous avez activé cette option.

Vous pouvez également tester la sécurité de votre ordinateur grâce à un lien vers le site Web Symantec Security Check. Les résultats du test vous permettent ensuite de déterminer si les paramètres de votre pare-feu sont adéquats.

Une fois votre pare-feu configuré, vous pouvez effectuer une dernière vérification des résultats obtenus en consultant le rapport d'utilisateurs connectés. Si votre pare-feu est configuré pour bloquer toutes les connexions, ce rapport sera vide. Si vous l'avez configuré de façon à autoriser l'accès de votre ordinateur à certains utilisateurs, vous pourrez, grâce au rapport, vérifier qu'ils ont bien pu se connecter.

### <span id="page-35-0"></span>Activation ou désactivation de la notification des tentatives d'accès

Se reporter à [« A propos des](#page-40-1)  messages d'alerte » à la [page 41.](#page-40-1)

Pour les connexions entrantes et sortantes, vous pouvez choisir de recevoir une notification de toutes les tentatives d'accès refusées et/ou de toutes celles autorisées. Si vous avez activé la notification, une *[alerte](#page-84-3)* se déclenche lors de chaque tentative d'accès correspondant au type spécifié.

Vous pouvez également demander une notification si les paramètres de votre ordinateur entrent en conflit avec les paramètres du pare-feu. Vous pouvez, par exemple, avoir configuré Norton Personal Firewall de façon à ce que tout accès au partage de fichiers soit refusé, puis avoir activé le partage de fichiers dans les préférences système. Du fait que le pare-feu en bloque l'accès, le partage de fichiers est inutilisable. Norton Personal Firewall peut vous signaler ce conflit et modifier les paramètres du parefeu pour vous.

Les options de notification d'accès peuvent être configurées individuellement pour chaque *[service](#page-91-0)* répertorié dans la fenêtre Configuration. Les services pour lesquels aucune option de notification n'a été définie utilisent les options générales définies dans les préférences.

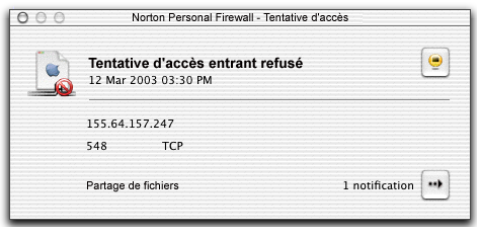

L'activation ou la désactivation de la notification n'a aucune incidence sur la consignation. De même, la désactivation de la consignation n'a aucune conséquence sur la notification, mais dans ce cas, l'alerte de notification constitue le seul enregistrement des tentatives d'accès dont vous disposez.
#### Pour activer ou désactiver les notifications d'accès à un service

- 1 Ouvrez Norton Personal Firewall.
- 2 Dans la fenêtre Configuration, sélectionnez le service pour lequel vous souhaitez définir les options de notification.
- 3 Cliquez sur **Modifier**.
- 4 Dans la zone de dialogue de configuration du serveur, cliquez sur **Notifications**.
- 5 Indiquez les options de notification souhaitées.
- 6 Cliquez sur **Enregistrer**.

## Pour activer ou désactiver la notification d'accès générale

- 1 Ouvrez Norton Personal Firewall.
- 2 Dans le menu Personal Firewall, cliquez sur **Préférences**.
- 3 Dans la fenêtre Préférences de Personal Firewall, cliquez sur **Notifications**.
- 4 Indiquez les options de notification souhaitées.
- 5 Fermez la fenêtre de préférences. Vos modifications sont automatiquement enregistrées.

## Test des paramètres du pare-feu

Il existe deux façons de tester les paramètres du pare-feu : à l'aide de l'option Vérification rapide pour simuler l'accès à un *[service](#page-91-0)* ou par le biais de l'option Vérification de sécurité, pour vous connecter au site Web de Symantec et analyser la vulnérabilité de votre ordinateur aux *[menaces](#page-88-0)* en provenance d'Internet.

## Simulation d'accès avec l'option Vérification rapide

Par défaut, l'option Vérification rapide utilise *[l'adresse IP](#page-84-0)* de votre ordinateur pour simuler l'accès à l'un des services répertoriés dans la fenêtre Configuration. Vous pouvez également spécifier une adresse IP particulière, à utiliser pour le test. Si votre ordinateur ne possède pas d'adresse IP, vous devez vous connecter à Internet avant d'utiliser l'option Vérification rapide.

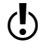

 $\binom{!}{\cdot}$  L'option Vérification rapide ne fonctionne que si Norton Personal Firewall est actif.

#### Pour simuler un accès avec l'option Vérification rapide

- 1 Ouvrez Norton Personal Firewall.
- 2 Dans le menu Outils, cliquez sur **Autotest**.
- 3 Dans la fenêtre d'autotest, cliquez sur **Vérification rapide**.

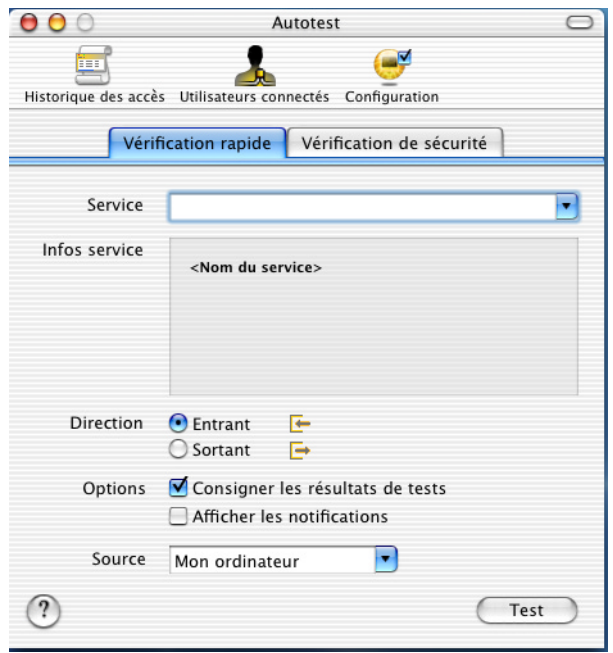

- 4 Sélectionnez un service à tester. Le niveau de protection défini pour le service spécifié s'affiche en dessous.
- 5 Dans Direction, choisissez l'une des options suivantes :
	- <sup>2</sup> Entrant
	- <sup>2</sup> Sortant

6 Dans Options, choisissez l'endroit où vous souhaitez voir apparaître les résultats du test. Les options possibles sont les suivantes :

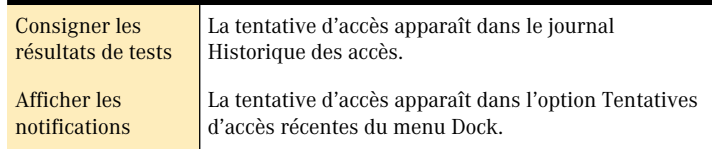

Vous pouvez sélectionner l'une et/ou l'autre des options, ou aucune. Les résultats du test apparaissent toujours dans la fenêtre Autotest.

- 7 Pour spécifier une adresse IP différente de celle de votre ordinateur, tapez-la dans le champ Source.
- 8 Cliquez sur **Test**.

## Analyse de la vulnérabilité par le biais du site Symantec Security Check

Recourez au site Symantec Security Check pour tester la vulnérabilité de votre ordinateur aux intrusions. Le lien Symantec Security Check disponible dans Norton Personal Firewall vous connecte au site Web de Symantec. Vous trouverez sur ce site des informations détaillées sur les données analysées durant une vérification de sécurité, ainsi que les instructions à suivre pour exécuter l'analyse.

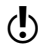

(!) Si votre ordinateur est protégé par un pare-feu d'entreprise, Symantec Security Check peut donner des résultats incorrects.

#### Pour évaluer la vulnérabilité en recourant au site Symantec Security Check

- 1 Ouvrez Norton Personal Firewall.
- 2 Dans le menu Outils, cliquez sur **Autotest**.

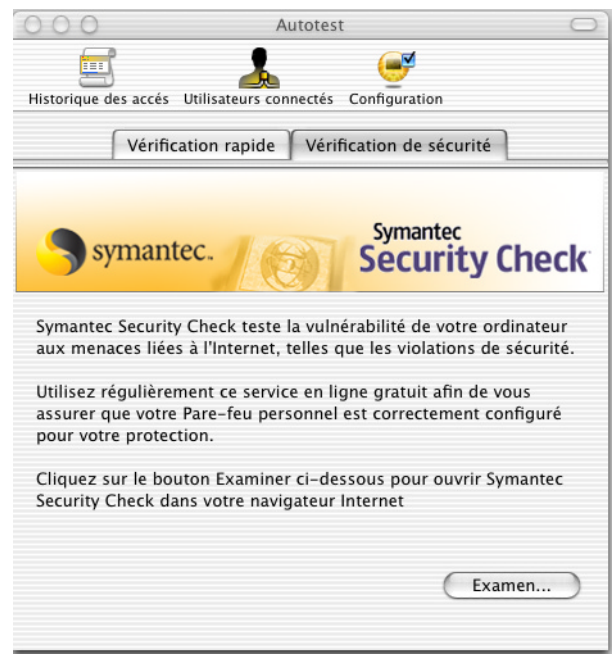

3 Dans la fenêtre d'autotest, cliquez sur **Vérification de sécurité**.

- 4 Cliquez sur **Examen**. La page Web Symantec Security Check s'ouvre dans votre navigateur.
- 5 Pour plus d'informations sur les opérations effectuées, cliquez sur **A propos de l'analyse des risques en matière de sécurité** dans la page Web.
- 6 Pour exécuter l'analyse, cliquez sur **Analyse des risques en matière de sécurité**.

Au terme de l'analyse, toutes les zones vérifiées sont répertoriées avec leur degré de vulnérabilité respectif dans la page des résultats. Pour toutes les zones signalées comme vulnérables, vous pouvez obtenir des informations détaillées sur la nature du problème et sur les solutions envisageables.

# Réponse aux tentatives d'accès

Consultez régulièrement le journal Historique des accès pour détecter des activités inhabituelles ou des problèmes éventuels, tels qu'un refus d'accès à un utilisateur autorisé.

## A propos des messages d'alerte

Si vous avez activé la notification des tentatives d'accès, une fenêtre d'*[alerte](#page-84-1)* apparaît à l'écran, à chaque tentative d'accès. Le nombre d'alertes reçues est indiqué dans le coin inférieur droit de la fenêtre d'alerte. Vous pouvez passer les alertes en revue en cliquant sur la flèche droite.

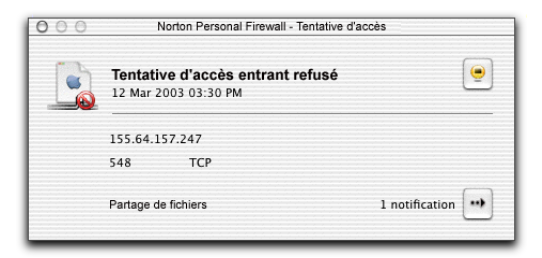

Les alertes fournissent des détails sur les tentatives d'accès. Si une tentative vous semble suspecte, consultez le journal Historique des accès.

## Affichage du journal Historique des accès

Toutes les tentatives d'accès consignées apparaissent dans le journal Historique des accès. Ce journal vous permet de repérer les éventuelles violations de sécurité. Lors de la lecture du journal, recherchez la présence d'éléments récurrents, tels que :

- <sup>1</sup> Refus d'accès à répétition, en particulier pour une *[adresse IP](#page-84-0)* cliente habituelle
- <sup>1</sup> Succession de numéros de *[port](#page-89-0)* sollicités par une même adresse IP cliente, indiquant un risque d'analyse des ports (un intrus passe en revue les différents ports de votre ordinateur jusqu'à ce qu'il trouve un port accessible).

Il est normal que certaines tentatives d'accès soient aléatoirement refusées (tentatives ne provenant pas de la même adresse IP, et ne sollicitant pas une succession de numéros de ports). Dans certains cas, des tentatives d'accès sont effectuées suite à des activités sur votre ordinateur, comme la connexion à un serveur *[FTP](#page-87-0)* et l'envoi de messages électroniques.

#### <span id="page-41-1"></span><span id="page-41-0"></span>Pour afficher le journal Historique des accès

- 1 Ouvrez Norton Personal Firewall.
- 2 Dans le menu Rapports, cliquez sur **Journal Historique des accès**.

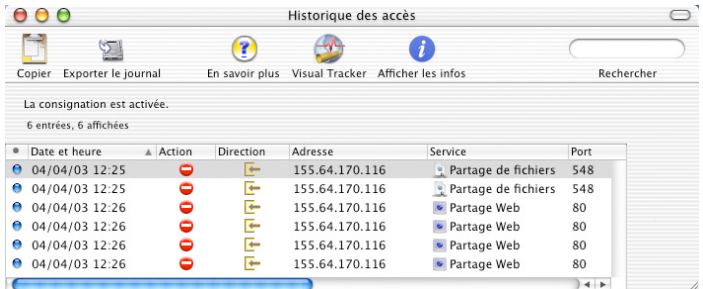

## Contenu de l'historique des accès

Le type d'accès faisant l'objet d'une consignation est indiqué dans la partie supérieure de la fenêtre. La fenêtre comprend les champs suivants :

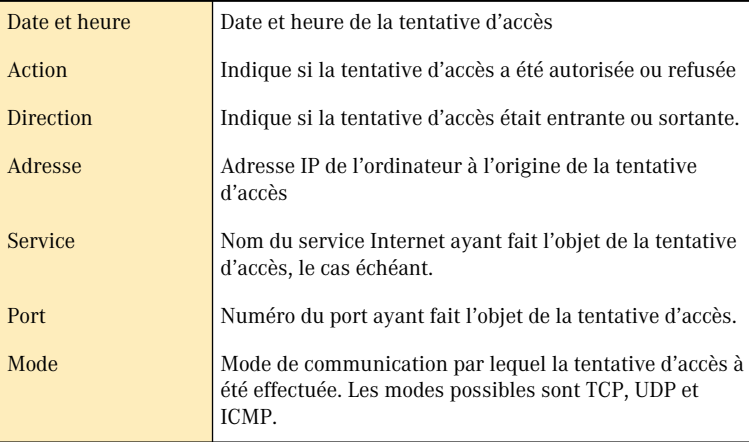

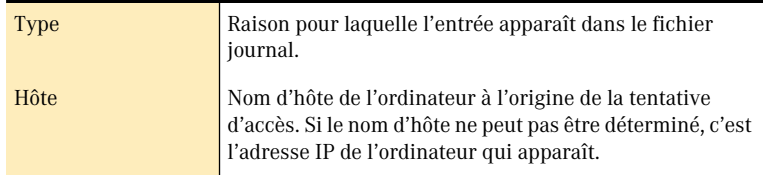

Les tentatives d'accès marquées d'un point bleu dans la première colonne se sont produites au cours des 15 dernières minutes.

## Modification de l'apparence du journal Historique des accès

Vous pouvez modifier l'apparence du journal Historique des accès en fonction de vos besoins.

#### Pour modifier l'apparence du journal Historique des accès

<sup>4</sup> Personnalisez le journal Historique des accès. Les options possibles sont les suivantes :

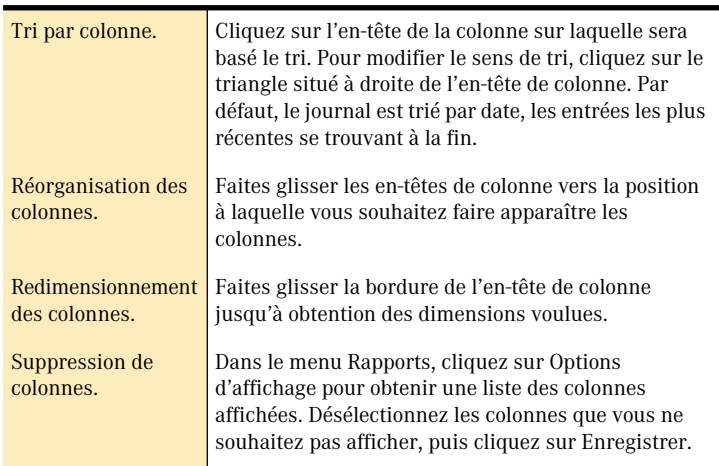

## Exportation des informations de l'historique des accès

Vous pouvez exporter le contenu du journal Historique des accès dans un fichier texte délimité par tabulations. Vous pouvez exporter l'intégralité du journal ou seulement les entrées sélectionnées. L'exportation n'est possible que si le journal Historique des accès est ouvert.

## Pour exporter les informations affichées dans la fenêtre Historique des accès

- 1 Dans le menu Rapports, cliquez sur **Journal Historique des accès**.
- 2 Vous pouvez exporter individuellement les entrées de votre choix.
- 3 Dans le menu Fichier, cliquez sur **Exporter**.
- 4 Dans la zone de dialogue d'exportation, indiquez un nom et un emplacement pour le fichier.
- 5 Si vous exportez des entrées sélectionnées, cochez l'option **Exporter uniquement les entrées sélectionnées**.
- 6 Cliquez sur **Enregistrer**.

## Effacement du contenu du journal Historique des accès

Si la liste affichée dans le journal Historique des accès est trop longue, vous pouvez l'effacer.

#### Pour effacer le contenu du journal Historique des accès

- 1 Dans le menu Rapports, cliquez sur **Journal Historique des accès**.
- 2 Dans le menu Edition, cliquez sur **Effacer le journal**.
- 3 Confirmez l'effacement de l'Historique des accès.

## Obtention d'informations détaillées sur une tentative d'accès donnée

Vous pouvez obtenir des informations complémentaires sur une entrée du journal Historiques des accès dans la fenêtre Inspecteur ou dans la page Web Visual Tracking.

#### Ouvrez la fenêtre Inspecteur

La fenêtre Inspecteur vous donne, dans une seule fenêtre, toutes les informations relatives à une tentative d'accès consignées dans le journal Historique des accès.

#### Pour ouvrir la fenêtre Inspecteur :

<sup>4</sup> Dans le journal Historique des accès, cliquez deux fois sur la ligne pour laquelle vous souhaitez obtenir des informations complémentaires.

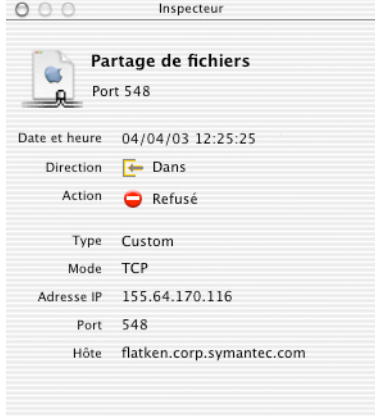

## Accès à la page Web Visual Tracking

La page Web Visual Tracking vous indique, sur une carte, l'endroit où se trouve le propriétaire de l'*[adresse IP](#page-84-0)* source d'une tentative d'accès. Elle vous indique également le nom du fournisseur d'accès Internet de cette adresse IP, ainsi que des liens vers des informations détaillées concernant ce propriétaire.

#### Pour accéder à la page Web Visual Tracking

- 1 Dans le journal Historique des accès, sélectionnez la tentative d'accès pour laquelle vous souhaitez obtenir des informations complémentaires.
- 2 Dans le menu Outils, cliquez sur **Visual Tracking**.

## <span id="page-44-0"></span>Modification des préférences de consignation

La consignation de toutes les tentatives d'accès entrantes et de toutes les activités suspectes est activée par défaut. Conservez ces paramètres jusqu'à ce que vous ayez la certitude que la configuration de Norton Personal Firewall donne les résultats escomptés. La consignation de toutes les tentatives d'accès entraîne très rapidement la création d'un fichier journal volumineux, raison pour laquelle vous pouvez limiter les données à consigner.

Vous avez également la possibilité de consigner les tentatives d'accès en provenance uniquement de certains *[services](#page-91-0)*. Vous pouvez ainsi définir les informations à consigner pour chaque service. Les paramètres définis dans les préférences sont appliqués aux services pour lesquels vous n'avez défini aucun paramètre de consignation.

## Pour modifier les préférences de consignation par défaut

- 1 Ouvrez Norton Personal Firewall.
- 2 Dans le menu Personal Firewall, cliquez sur **Préférences**.
- 3 Dans la fenêtre Préférences de Personal Firewall, cliquez sur **Consignation**.
- 4 Précisez les options de consignation souhaitées.
- 5 Fermez la fenêtre de préférences. Vos modifications sont automatiquement enregistrées.

## Pour définir les préférences de consignation pour un service

- 1 Ouvrez Norton Personal Firewall.
- 2 Dans la fenêtre Configuration, sélectionnez le service pour lequel vous souhaitez définir les préférences de consignation.
- 3 Cliquez sur **Modifier**.
- 4 Dans la zone de dialogue de configuration du service, cliquez sur **Consignation**.
- 5 Indiquez les préférences de consignation désirées pour ce service.
- 6 Cliquez sur **Enregistrer**.

## <span id="page-45-0"></span>Désactivation de la consignation

La consignation et la protection des *[services](#page-91-0)* sont totalement indépendantes l'une de l'autre. Si vous consignez les accès autorisés puis désactivez la protection anti-intrusion, par exemple, Norton Personal Firewall poursuit la consignation de tous les accès, puisqu'ils sont tous autorisés. Certaines situations, telles que la création d'un nouveau fichier journal, exigent cependant la désactivation de la consignation. Cette désactivation n'a aucune incidence sur la protection assurée par Norton Personal Firewall.

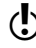

 $\binom{!}{\cdot}$  Si vous avez défini des préférences de consignation individuelles pour un service, vous devez également les désactiver pour arrêter toutes les consignations.

#### Pour désactiver les options de consignation par défaut

- 1 Ouvrez Norton Personal Firewall.
- 2 Dans le menu Personal Firewall, cliquez sur **Préférences**.
- 3 Dans la fenêtre Préférences de Personal Firewall, cliquez sur **Consignation**.
- 4 Désactivez toutes les options de consignation.
- 5 Fermez la fenêtre de préférences. Vos modifications sont automatiquement enregistrées.

#### Pour désactiver la consignation pour un service

- 1 Ouvrez Norton Personal Firewall.
- 2 Dans la fenêtre Configuration, sélectionnez le service pour lequel vous souhaitez désactiver la consignation.
- 3 Cliquez sur **Modifier**.
- 4 Dans la zone de dialogue de configuration du service, cliquez sur **Consignation**.
- 5 Désactivez toutes les options de consignation.
- 6 Cliquez sur **Enregistrer**.

# Structure du fichier journal

Le fichier journal est un fichier texte délimité par tabulations, intitulé Norton Personal Firewall Log. Il peut être lu par toutes les applications de traitement de texte ou de tableur, ainsi que par certains analyseurs de journal.

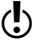

(!) Le fichier journal est situé dans Library : Application Support : Norton Solutions Support : Norton Personal Firewall.

Les tentatives d'accès sont consignées à l'aide des jetons suivants (ajoutés à la ligne !!LOG\_FORMAT à chaque démarrage de Norton Personal Firewall ou lors de la création d'un nouveau fichier journal) :

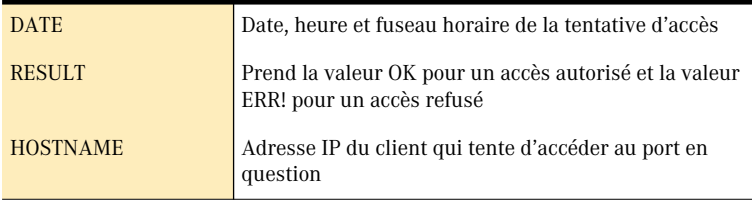

#### Surveillance des tentatives d'accès **Utilisation du rapport d'utilisateurs connectés** 48

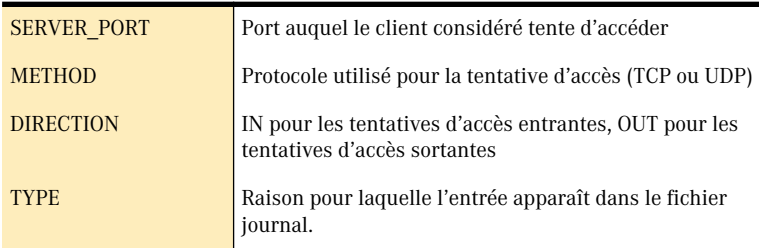

L'exportation du journal dans un tableur et le tri des données peuvent faciliter l'identification d'éléments récurrents susceptibles d'indiquer une violation de sécurité. Par exemple :

- <sup>1</sup> Effectuez un tri par résultat (champ RESULT) puis par nom d'hôte (champ HOSTNAME). Sur les lignes dont le champ RESULT prend la valeur ERR!, observez les *[adresses IP](#page-84-0)* dans le champ HOSTNAME. L'existence d'un grand nombre de lignes ERR! pour une adresse IP donnée peut indiquer une tentative de violation de sécurité.
- <sup>1</sup> Effectuez un tri par résultat (champ RESULT), puis par nom d'hôte (champ HOSTNAME) et enfin par port serveur (champ SERVER\_PORT). Sur les lignes dont le champ RESULT prend la valeur ERR!, recherchez dans le champ SERVER\_PORT les séries de numéros de *[port](#page-89-0)* pour lesquelles une adresse IP identique figure dans le champ HOSTNAME. Les séries de numéros de port associées à une adresse IP donnée peuvent en effet indiquer une tentative d'analyse des ports.

Se reporter à « Pour afficher le [journal Historique](#page-41-0)  des accès » à la [page 42.](#page-41-0)

Pour obtenir des précisions sur une adresse IP répertoriée dans le fichier journal (ou dans une *[alerte](#page-84-1)* de notification), consultez le journal Historique des accès.

# <span id="page-47-0"></span>Utilisation du rapport d'utilisateurs connectés

Le rapport d'utilisateurs connectés indique tous les ordinateurs actuellement connectés au vôtre. Toutes les connexions effectuées par un ordinateur sont affichées séparément. Vous pouvez utiliser le rapport d'utilisateurs connectés pour vérifier que les utilisateurs qui ont le droit d'être connectés à votre ordinateur ont la possibilité de le faire et qu'aucun de ceux qui devraient être bloqués n'est parvenu à s'infiltrer.

Lorsque vous consultez le rapport d'utilisateurs connectés, vous avez la possibilité d'ajouter l'*[adresse IP](#page-84-0)* d'un ordinateur connecté à la liste d'accès autorisé ou refusé, de déconnecter cet ordinateur du vôtre, d'obtenir des informations complémentaires sur cet ordinateur et d'exporter la liste dans un fichier texte.

## Pour consulter le rapport d'utilisateurs connectés

- 1 Ouvrez Norton Personal Firewall.
- 2 Dans le menu Rapports, cliquez sur **Utilisateurs connectés**. Le rapport d'utilisateurs connectés s'affiche :

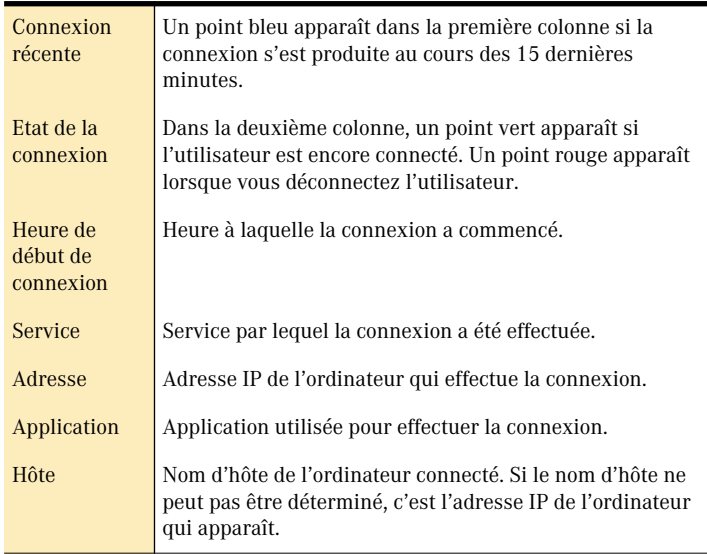

## Modification de l'affichage du rapport d'utilisateurs connectés

Vous pouvez modifier l'affichage du rapport d'utilisateurs connectés en fonction de vos besoins.

#### Pour modifier l'affichage du rapport d'utilisateurs connectés

<sup>4</sup> Personnalisez le rapport d'utilisateurs connectés. Les options possibles sont les suivantes :

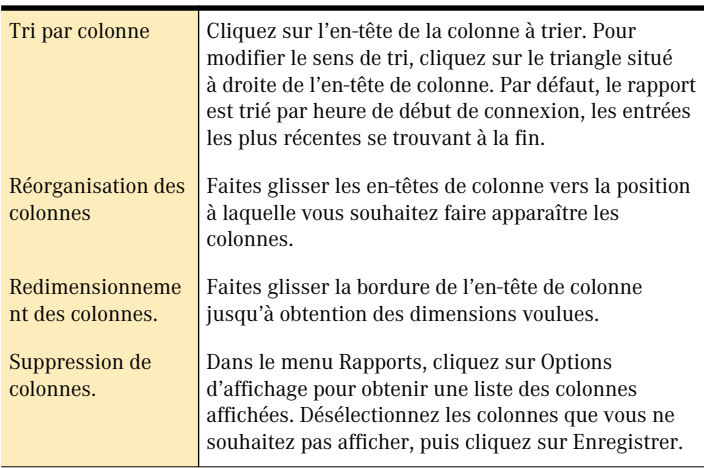

## <span id="page-49-0"></span>Déconnexion d'un utilisateur connecté

Se reporter [à « Modification de](#page-51-0)  la durée de déconnexion des utilisateurs » à la [page 52.](#page-51-0)

Vous pouvez déconnecter tout utilisateur répertorié dans le rapport d'utilisateurs connectés. Par défaut, l'utilisateur en question ne pourra plus se reconnecter à votre ordinateur pendant 30 minutes. Vous pouvez modifier ce laps de temps dans les Préférences.

Certains *[services](#page-91-0)* effectuent plus d'une connexion à la fois. *[FTP](#page-87-0)*, par exemple, effectue souvent deux connexions et certains navigateurs Web en font jusqu'à huit. Toutes ces connexions apparaissent séparément dans le rapport, sous la forme de doublons d'entrées, mais la déconnexion d'une seule de ces entrées les déconnecte toutes.

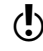

 $\binom{!}{!}$  Pour empêcher de façon permanente un utilisateur de se reconnecter à votre ordinateur, ajoutez son *[adresse IP](#page-84-0)* à la liste d'accès refusés pour ce service.

#### Pour déconnecter un utilisateur connecté

- 1 Dans le rapport d'utilisateurs connectés, sélectionnez l'ordinateur que vous souhaitez déconnecter.
- 2 Dans la barre d'outils, cliquez sur **Déconnecter l'utilisateur**.
- 3 Dans la zone de dialogue de confirmation, cliquez sur **Déconnecter**.

## Obtention d'informations complémentaires sur un utilisateur connecté

Vous pouvez obtenir des informations complémentaires sur un utilisateur connecté en affichant :

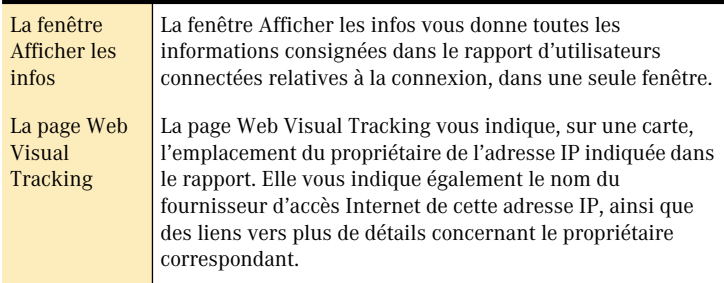

#### Pour obtenir des informations complémentaires sur un utilisateur connecté

- 1 Dans le rapport d'utilisateurs connectés, sélectionnez les connexions pour lesquelles vous souhaitez obtenir des informations complémentaires.
- 2 Dans la barre d'outils, sélectionnez l'une des options suivantes :
	- $\blacksquare$  Afficher les infos
	- <sup>1</sup> Visual Tracking

## <span id="page-51-0"></span>Exportation de la liste des utilisateurs connectés

Vous pouvez exporter le contenu du rapport d'utilisateurs connectés sous forme de fichier texte.

## Pour exporter la liste des utilisateurs connectés

- 1 Dans la barre d'outils du rapport d'utilisateurs connectés, cliquez sur **Exporter la liste**.
- 2 Dans la zone de dialogue Enregistrer sous, entrez le nom que vous souhaitez donner au rapport.
- 3 Choisissez l'emplacement où vous souhaitez enregistrer le rapport.
- 4 Cliquez sur **Enregistrer**.

## Modification de la durée de déconnexion des utilisateurs

Lorsque vous déconnectez un utilisateur à partir du rapport d'utilisateurs connectés, celui-ci ne pourra plus se connecter à votre ordinateur pendant un certain temps, défini dans les préférences.

## Pour modifier la durée de déconnexion des utilisateurs

- 1 Ouvrez Norton Personal Firewall.
- 2 Dans le menu Personal Firewall, cliquez sur **Préférences**.
- 3 Dans la fenêtre des préférences, cliquez sur **Utilisateurs connectés**.
- 4 Modifiez à votre convenance la durée pendant laquelle l'utilisateur devra rester déconnecté.
- 5 Fermez la fenêtre de préférences. Vos modifications sont automatiquement enregistrées.

# Personnalisation de la protection anti-<br>intrusion Personnalisation de<br>la protection anti-<br>intrusion

A mesure que vous utilisez Norton Personal Firewall, il se peut que vous deviez ajuster vos paramètres d'accès. Vous pouvez être amené à autoriser le partage de fichiers pour un collègue qui travaille sur un site distant, par exemple. Il peut également arriver qu'un *[service](#page-91-0)* non répertorié dans la fenêtre Configuration exige une protection personnalisée. Vous pouvez ajouter ce service à la liste. Vous avez également la possibilité d'étendre la protection aux *[ports](#page-89-0) [UDP](#page-92-0)* de votre ordinateur.

Se reporter [à « Déconnexion](#page-49-0)  d'un utilisateur connecté » à la [page 50.](#page-49-0)

Les modifications apportées aux paramètres d'accès n'ont aucune incidence sur les ordinateurs connectés à votre machine au moment de la modification. Les changements effectués n'entrent en vigueur qu'après l'interruption de la connexion. Si, par exemple, un ordinateur est connecté à votre machine pour partager des fichiers et que vous interdisez l'accès aux fichiers partagés, cet ordinateur reste connecté jusqu'à ce que son utilisateur ferme la session ou jusqu'à ce que vous interrompiez explicitement la connexion.

## <span id="page-52-1"></span><span id="page-52-0"></span>Protection des services Internet standard

Les *[services](#page-91-0)* Internet intégrés au système d'exploitation Macintosh sont définis dans la fenêtre Configuration de Norton Personal Firewall. Les services non répertoriés sont protégés en fonction des paramètres définis pour l'entrée Autres. Tous les accès sont refusés par défaut. Vous pouvez modifier les paramètres de protection pour tous les services répertoriés.

Pour chaque service affiché dans la fenêtre Configuration, pour les connexions entrantes et sortantes, vous pouvez :

- **11** refuser tous les accès :
- <sup>1</sup> autoriser l'accès aux adresses figurant dans la liste ;
- <sup>1</sup> refuser l'accès aux adresses figurant dans la liste ;
- **11** autoriser tous les accès.

Ces paramètres sont classés par ordre de restriction décroissante.

#### Pour refuser ou autoriser tous les accès à un service

- 1 Sélectionnez le service auquel vous souhaitez refuser ou autoriser tous les accès.
- 2 Sélectionnez les connexions entrantes ou sortantes.
- 3 Sélectionnez les options voulues.

Se reporter [à « Utilisation du](#page-47-0)  rapport d'utilisateurs connectés » à la [page 48.](#page-47-0)

Si vous interdisez tout accès à un service auquel un utilisateur est déjà connecté, la modification n'entre en vigueur qu'à l'interruption de la connexion. Vous pouvez voir qui est connecté à un service dans le rapport d'utilisateurs connectés.

#### Pour refuser ou autoriser l'accès à une liste d'adresses IP

- 1 Sélectionnez le service auquel vous souhaitez refuser ou autoriser l'accès.
- 2 Sélectionnez les connexions entrantes ou sortantes.
- 3 Sélectionnez les options voulues.
- 4 Spécifiez les adresses IP à inclure dans la liste.

Si vous refusez l'accès à une *[adresse IP](#page-84-0)* déjà connectée, la modification n'entre en vigueur qu'à l'interruption de la connexion. Vous pouvez voir les adresses IP déjà connectées à votre ordinateur dans le rapport d'utilisateurs connectés.

#### Pour établir une liste d'adresses auxquelles accorder ou refuser des accès

- 1 Sélectionnez le service Internet pour lequel vous souhaitez définir des accès.
- 2 Sélectionnez les connexions entrantes ou sortantes.
- 3 Choisissez d'autoriser ou de refuser les accès pour une liste d'adresses IP.
- 4 Cliquez sur **Nouveau** pour ajouter une adresse ou une plage d'adresses à la liste.

Se reporter [à « Utilisation du](#page-47-0)  rapport d'utilisateurs connectés » à la [page 48.](#page-47-0)

## Ajout d'adresses IP

Vous pouvez ajouter une *[adresse IP](#page-84-0)* spécifique ou une plage d'adresses à la liste des accès autorisés ou refusés. Lors de l'ajout d'une plage d'adresses, vous saisissez seulement le début de la plage. Norton Personal Firewall détermine la fin de la plage en fonction du nombre de segments saisis pour l'adresse IP de départ.

## Pour ajouter une adresse précise

- 1 Dans la zone de dialogue Configuration de l'adresse, cliquez sur **une adresse spécifique**.
- 2 Dans le champ Adresse, saisissez l'adresse IP ou le nom d'hôte approprié. Pour choisir un ordinateur sur votre réseau, cliquez sur **Naviguer**.
- 3 Cliquez sur **Enregistrer**. L'adresse saisie apparaît dans la liste de la fenêtre Configuration.

## <span id="page-54-0"></span>Pour ajouter une plage d'adresses

- 1 Dans la zone de dialogue Configuration de l'adresse, cliquez sur **Adresses commençant par**.
- 2 Dans le champ Adresse IP de base, tapez une partie suffisante de l'adresse pour obtenir la plage d'adresses voulues. Au fur et à mesure que vous entrez les chiffres d'une adresse IP de base, Norton Personal Firewall détermine la fin de la plage et l'affiche en regard de l'intitulé Plage d'adresses dans la partie inférieure de la zone de dialogue Configuration de l'adresse.
- 3 Cliquez sur **Enregistrer**.

## Ajout d'adresses de sous-réseau

Vous pouvez ajouter votre propre *[sous-réseau](#page-91-1)* ou un sous-réseau différent à votre liste d'accès refusés ou autorisés. Si vous utilisez votre propre sous-réseau, le *[masque de sous-réseau](#page-88-1)* est automatiquement complété. Si vous spécifiez un sous-réseau distinct, vous devez indiquer son masque de sous-réseau.

#### Pour ajouter des adresses pour votre propre sous-réseau

- 1 Dans la zone de dialogue Configuration de l'adresse, cliquez sur **Tous les ordinateurs d'un réseau** dans la liste Autoriser l'accès à.
- 2 Cliquez sur **Mon sous-réseau**. L'adresse IP de base et le masque de sous-réseau de votre sousréseau s'inscrivent automatiquement.
- 3 Cliquez sur **Enregistrer**.

#### Pour ajouter des adresses pour un sous-réseau autre que le vôtre

- 1 Dans la zone de dialogue Configuration de l'adresse, cliquez sur **Tous les ordinateurs d'un réseau** dans la liste Autoriser l'accès à.
- 2 Indiquez l'adresse IP de base et le masque de sous-réseau dans les champs prévus à cet effet.
- 3 Cliquez sur **Enregistrer**.

## Définition d'un service personnalisé à protéger

Vous pouvez ajouter des *[services](#page-91-0)* qui ne sont pas répertoriés dans la fenêtre Configuration. Vous avez la possibilité de faire votre choix dans une liste de services prédéfinis, ou de spécifier vos propres services.

#### Pour définir un service personnalisé

1 Sous la liste des services, cliquez sur **Nouveau**.

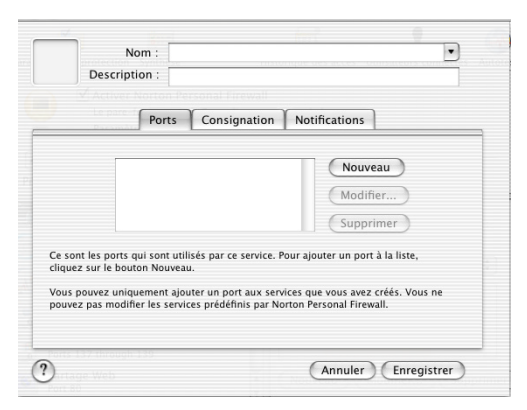

2 Sélectionnez un nom de service. Si le nom du service à ajouter n'apparaît pas dans la liste, saisissez-le dans le champ Nom. Si vous sélectionnez un service dans la liste, le numéro de port s'affiche automatiquement.

- 3 Si vous le souhaitez, saisissez une description du service.
- 4 Si vous devez définir une plage de ports pour le service ou si vous avez saisi un nom de service, cliquez sur **Nouveau** pour spécifier le numéro ou la gamme de ports. Une icône par défaut s'affiche aussi pour le service.
- 5 Vous pouvez remplacer cette icône par celle de votre choix en la collant ou en la faisant glisser sur l'icône existante dans la zone de dialogue Nouveau service.
- 6 Si, pour ce service, vous souhaitez spécifier des préférences de consignation ou de notification des accès, différentes des préférences par défaut, utilisez les onglets Consignation et Notifications. Se reporter à [« Activation ou désactivation de la](#page-35-0)  [notification des tentatives d'accès » à la page 36](#page-35-0) et [« Modification](#page-44-0)  [des préférences de consignation » à la page 45](#page-44-0).

## 7 Cliquez sur **Enregistrer**.

Le nouveau service apparaît dans la liste de la fenêtre Configuration. Pour configurer l'accès à ce service, reportez-vous à la section [« Protection des services Internet standard » à la page 53](#page-52-0).

# Modification ou suppression d'un service personnalisé

Pour les *[services](#page-91-0)* prédéfinis, vous pouvez modifier les seuls paramètres de consignation et de notification. Vous ne pouvez pas supprimer des services prédéfinis. Vous pouvez modifier ou supprimer un service personnalisé que vous avez ajouté à la liste.

Vous n'avez pas la possibilité de modifier le numéro de *[port](#page-89-0)* en intervenant sur le service personnalisé. Pour modifier le numéro de port, supprimez le service et ajoutez-en un nouveau avec le numéro de port correct.

#### Pour modifier un service personnalisé

- 1 Dans la fenêtre Configuration, sélectionnez le service à modifier.
- 2 Cliquez sur **Modifier**.
- 3 Dans la zone de dialogue Configuration du service, effectuez les modifications souhaitées.
- 4 Cliquez sur **Enregistrer**.

## Pour supprimer un service personnalisé

- 1 Dans la fenêtre Configuration, sélectionnez le service à supprimer.
- 2 Cliquez sur **Supprimer**.
- 3 Dans la zone de dialogue Avertissement qui apparaît, confirmez la suppression du service.

# Modification des paramètres de protection

Vous pouvez modifier les paramètres de protection d'un *[service](#page-91-0)* à deux niveaux. Vous pouvez intervenir sur le niveau de restriction (passer du niveau Refuser tous les accès au niveau Autoriser l'accès aux adresses IP de la liste, par exemple) ou sur la liste des adresses associées à un niveau de restriction. Ces modifications peuvent être apportées dans la fenêtre Configuration.

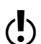

 $\left\langle \right\rangle$  Si vous modifiez les paramètres de protection d'un service dans le sens d'un refus d'accès à un utilisateur déjà en cours de connexion à ce service, la modification n'entre en vigueur qu'après la déconnexion de l'utilisateur, soit à son initiative, soit par une interruption de votre part.

## Modification du niveau de restriction

Vous pouvez modifier le niveau de restriction d'un *[service](#page-91-0)* à tout moment.

## Pour modifier le niveau de restriction

- 1 Dans la fenêtre Configuration, sélectionnez le service à modifier.
- 2 Sélectionnez les connexions entrantes ou sortantes.
- 3 Sélectionnez la nouvelle option de restriction :
	- <sup>2</sup> Si vous sélectionnez une option de restriction qui fait référence à une liste d'adresses IP, vous devez créer cette liste. [Se reporter à « Protection des services Internet standard » à la](#page-52-0)  [page 53.](#page-52-0)
	- <sup>2</sup> Si vous sélectionnez l'option Refuser tous les accès ou Autoriser tous les accès à la place d'une option pour laquelle vous avez spécifié une liste d'adresses IP, la suppression de ces adresses n'est pas indispensable. Elles restent visibles dans la fenêtre Configuration, mais sont inaccessibles.

## Modification d'une liste d'adresses IP

Dans le cas des options de restriction qui exigent une liste d'*[adresses IP](#page-84-0)*, vous pouvez compléter la liste en ajoutant d'autres entrées, ou modifier et supprimer les adresses déjà répertoriées dans la fenêtre Configuration.

Avant de modifier une liste, assurez-vous que celle-ci est bien affichée, en cliquant sur le *[service](#page-91-0)* correspondant et la bonne direction pour les connexions.

## Pour ajouter une adresse IP à une liste

- 1 Dans la fenêtre Configuration, cliquez sur **Nouveau**.
- 2 Ajoutez les adresses IP voulues.
- 3 Cliquez sur **Enregistrer**.

## Pour modifier une adresse ou une plage d'adresses IP dans une liste

- 1 Dans la fenêtre Configuration, sélectionnez l'adresse ou la plage d'adresses voulue.
- 2 Cliquez sur **Modifier**.
- 3 Dans la zone de dialogue Configuration de l'adresse IP, apportez les modifications voulues.
- 4 Cliquez sur **Enregistrer**.

#### Pour supprimer une adresse IP d'une liste

- 1 Dans la fenêtre Configuration, sélectionnez l'adresse ou la plage d'adresses voulue.
- 2 Cliquez sur **Supprimer**.

# Support FTP actif

Norton Personal Firewall fournit un support *[FTP](#page-87-0)* actif, qui permet le *[téléchargement](#page-92-1)* de fichiers depuis un serveur FTP, sans bloquer la connexion.

Le support FTP actif est activé par défaut. Si vous utilisez votre ordinateur comme serveur FTP ou si vous ne souhaitez pas que votre ordinateur télécharge des fichiers à l'aide de FTP, vous pouvez désactiver le support FTP actif.

#### Pour désactiver le support FTP actif

- 1 Ouvrez Norton Personal Firewall.
- 2 Dans le menu Outils, cliquez sur **Paramètres de protection**.
- 3 Dans la zone de dialogue Paramètres de protection, cliquez sur **Configuration personnalisée**.
- 4 Décochez la case **Activer la prise en charge de FTP actif**.
- 5 Cliquez sur **Enregistrer**.

# Mode silencieux

En règle générale, lorsque Norton Personal Firewall refuse une tentative d'accès à votre ordinateur, le système demandeur reçoit un message l'informant de ce refus. Si vous activez le mode silencieux, aucun message n'est envoyé, et votre ordinateur reste ainsi invisible aux auteurs des tentatives d'accès.

## Avantages du mode silencieux

Lorsque vous activez le mode silencieux, les requêtes TCP, *[UDP](#page-92-0)* et la majorité des requêtes *[ICMP](#page-87-1)* adressées à des *[services](#page-91-0)* dont vous avez refusé l'accès sont neutralisées. Les seules exceptions concernent les requêtes ICMP de type 0 (réponses écho pour les requêtes Ping envoyées), 3 (impossible d'atteindre la destination) et 11 (dépassement du délai). Votre ordinateur reste en outre invisible aux utilitaires Traceroute (ces utilitaires permettent d'identifier le chemin emprunté par un *[paquet](#page-89-1)* jusqu'à sa destination finale). L'activation du mode silencieux entraîne également la consignation des messages ICMP dans l'historique des accès.

Vous pouvez également choisir d'activer le mode silencieux pour la mise en réseau Rendezvous. Cela bloquera toutes les communications basées Rendezvous.

## Désactivation du mode silencieux

Le mode silencieux est activé par défaut. A moins que vous ne subissiez des attaques du type *[refus de service](#page-85-0)*, nous vous conseillons de ne pas l'activer, car les messages *[ICMP](#page-87-1)* s'utilisent à des fins tout à fait légitimes sur les réseaux et notamment dans le cadre du partage de fichiers.

#### Pour désactiver le mode silencieux

- 1 Ouvrez Norton Personal Firewall.
- 2 Dans le menu Outils, cliquez sur **Paramètres de protection**.
- 3 Dans la zone de dialogue Paramètres de protection, cliquez sur **Configuration personnalisée**.
- 4 Désélectionnez l'option **Activer le mode silencieux**.
- 5 Cliquez sur **Enregistrer**.

# Bloquer toute activité suspecte

Une activité suspecte est définie par Norton Personal Firewall comme une transmission de *[paquets de données](#page-89-1)* dont les *[adresses IP](#page-84-0)* sources ont été usurpées (et qui ressemblent donc à un hôte connu).

Vous pouvez vous protéger contre les activités suspectes en entrée et en sortie. La protection contre les activités suspectes sortantes évite que votre ordinateur ne contamine d'autres ordinateurs. La protection contre les activités suspectes entrantes empêche ce genre d'attaques d'atteindre votre ordinateur.

#### Pour bloquer les activités suspectes

- 1 Ouvrez Norton Personal Firewall.
- 2 Dans le menu Outils, cliquez sur **Paramètres de protection**.
- 3 Dans la zone de dialogue Paramètres de protection, cliquez sur **Configuration personnalisée**.
- 4 Sélectionnez l'option **Activer la protection contre les activités suspectes**.
- 5 Choisissez si vous souhaitez refuser tout trafic sortant suspect, tout trafic entrant suspect ou les deux.
- 6 Cliquez sur **Enregistrer**.

# A propos du protocole UDP

Le protocole *[UDP](#page-92-0)* (User Datagram Protocol) est un *[protocole](#page-90-0)* relativement simple, utilisé pour certaines opérations Internet. Le système DNS (*[Domain Name System](#page-92-2)*) fait appel au protocole UDP pour la conversion des *[noms d'hôtes](#page-88-2)* en *[adresses IP](#page-84-0)*, par exemple.

#### $62$  | Personnalisation de la protection anti-intrusion **A propos du protocole UDP**

La protection des *[ports](#page-89-0)* UDP est généralement inutile. Si vous devez toutefois protéger un port UDP pour une raison précise, faites-le avec circonspection. Le refus d'accès à des *[services](#page-91-0)* UDP peut entraîner des problèmes de connexion à Internet.

## Activation de la protection UDP

Dans la plupart des cas, vous n'aurez à protéger que les *[ports](#page-89-0) [UDP](#page-92-0)* jusqu'à 1023. Les ports UDP de numéro inférieur sont utilisés pour les *[services](#page-91-0)* standard tels que *[DHCP](#page-86-0)* (Dynamic Host Configuration *[Protocol](#page-90-0)*), généralement utilisé pour obtenir l'*[adresse IP](#page-84-0)* d'un ordinateur, ou NTP (Network Time Protocol), qui peut être utilisé par le panneau de configuration de la date et de l'heure. Les numéros de port supérieurs sont utilisés dynamiquement par certains services UDP tels que *[DNS](#page-92-2)*. Le refus d'accès à ces ports désactive les services correspondants, puisque rien ne permet de déterminer le port qui sera utilisé par un service précis.

Pour éviter tout problème lié à l'activation de la protection UDP, vous pouvez autoriser l'accès à des services essentiels. Cette option implique que des services tels que DHCP et DNS peuvent continuer à fonctionner librement.

#### Pour activer la protection UDP

- 1 Ouvrez Norton Personal Firewall.
- 2 Dans le menu Outils, cliquez sur **Paramètres de protection**.
- 3 Dans la zone de dialogue Paramètres de protection, cliquez sur **Configuration personnalisée**.
- 4 Sélectionnez l'option **Activer la protection UDP**.
- 5 Cochez les options UDP comme vous le souhaitez. Les options possibles sont les suivantes :
	- <sup>2</sup> Protéger les connexions UDP sortantes
	- <sup>2</sup> Autoriser l'accès aux services essentiels
	- <sup>2</sup> Protéger tout ou partie des ports UDP
- 6 Cliquez sur **Enregistrer**.

## Principes du fonctionnement de la protection UDP

Une fois activée, la protection *[UDP](#page-92-0)* fonctionne sur le même principe que la protection TCP. Norton Personal Firewall s'appuie sur la même liste de *[services](#page-91-0)* pour les ports UDP et TCP. Un service utilise normalement soit un *[port](#page-89-0)* TCP, soit un port UDP, mais Norton Personal Firewall protège les deux types de ports pour un service donné (si la protection UDP est active pour ce port).

La protection UDP diffère de la protection TCP car le protocole UDP est un *[protocole](#page-90-0)* sans connexion (l'envoi d'un message n'exige pas de connexion), tandis que TCP est un protocole orienté connexion (l'envoi d'un message exige une connexion préalable). Avec TCP, Norton Personal Firewall peut autoriser ou refuser la tentative de connexion exclusivement, sans incidence sur les informations qui suivent. Avec UDP, Norton Personal Firewall doit autoriser ou refuser chaque élément d'information destiné à un service particulier. Par conséquent, il ne peut pas bloquer uniquement les tentatives de connexions entrantes, mais doit bloquer toutes les communications associées au service.

Les autres différences par rapport au protocole UDP concernent la consignation et la notification. Avec TCP, même si aucun service n'est actif sur un port donné, Norton Personal Firewall reçoit une notification des tentatives d'accès à ce port et peut alors les consigner. En règle générale, Norton Personal Firewall ne reçoit pas de notification des tentatives d'accès aux ports UDP inactifs. Ces tentatives ne sont pas consignées et ne sont pas répertoriées dans le journal Historique des accès.

(!) Si vous activez la protection UDP, celle-ci crée une entrée de journal pour les tentatives d'accès UDP, même si les ports UDP sont inactifs.

Se reporter à « Modification [des préférences de](#page-44-0)  consignation » à la [page 45.](#page-44-0)

UDP étant un protocole sans connexion, Norton Personal Firewall crée une entrée de journal et une notification pour chaque *[paquet](#page-89-1)* UDP transmis sur les ports actifs protégés (à condition que les options appropriées aient été configurées). Vous pouvez choisir de ne pas consigner les accès autorisés si vous avez activé la protection UDP, car le nombre d'entrées de journal généré serait considérable. Le système *[DNS](#page-92-2)* utilisant un port UDP, par exemple, le journal contiendrait une entrée pour chaque tentative de connexion à un site Web.

Problèmes et solutions dans **Norton Personal<br>Firewall** Problèmes et<br>solutions dans<br>Norton Personal<br>Firewall

## Forum aux questions

Cette section aborde les questions les plus fréquentes sur l'utilisation d'un pare-feu.

## Comment désactiver la protection anti-intrusion ?

Désactivez la protection anti-intrusion à partir de la fenêtre Configuration.

#### Pour désactiver la protection anti-intrusion à partir de la fenêtre Configuration

- 1 Ouvrez Norton Personal Firewall.
- 2 Si la fenêtre Configuration n'apparaît pas, ouvrez le menu Outils et cliquez sur **Configuration**.
- 3 Dans la fenêtre Configuration, désélectionnez **Activer Norton Personal Firewall**.

#### Pour désactiver Norton Personal Firewall pendant un laps de temps spécifié

- 1 Dans la barre de menus Finder, cliquez sur l'icône Norton QuickMenu.
- 2 Dans Norton QuickMenu, cliquez sur **Norton Personal Firewall > Désactiver temporairement le pare-feu…**.
- 3 Dans la fenêtre Désactiver temporairement le pare-feu, tapez le nombre de minutes que vous souhaitez affecter à la désactivation de Norton Personal Firewall.
- 4 Cliquez sur **Réparer**.

## Pourquoi m'est-il impossible d'accéder aux sites Web ?

Vous avez probablement activé la protection *[UDP](#page-92-0)* et affecté un *[service](#page-91-0)* de bas niveau requis par votre ordinateur à l'exécution d'activités Internet. Dans ce cas, procédez comme suit :

- <sup>1</sup> *[DHCP](#page-86-0)* : Vérifiez les paramètres *[TCP/IP](#page-92-3)* dans la zone de dialogue Préférences Système du réseau pour voir si la configuration de votre ordinateur permet d'obtenir son *[adresse IP](#page-84-0)* en utilisant DHCP. Si c'est le cas, Norton Personal Firewall a créé une entrée de service pour le protocole DHCP. Modifiez cette entrée de service pour faire en sorte que le serveur DHCP puisse accéder à votre ordinateur. Utilisez l'adresse IP du serveur DHCP indiquée dans le fichier journal Historique des accès.
- <sup>1</sup> *[DNS](#page-92-2)* : La plupart des opérations Internet sortantes s'appuient sur le système DNS qui convertit les *[noms d'hôte](#page-88-2)* en adresses IP. Assurezvous de ne pas bloquer les *[ports](#page-89-0)* dynamiques utilisés par le service DNS (ports 32768 et supérieurs, en règle générale).
- <sup>1</sup> Assurez-vous d'avoir sélectionné l'option permettant l'accès aux services essentiels, dans vos paramètres de protection. Cette option évite les interférences avec les services DHCP et DNS ainsi qu'avec les autres services Internet standard.

## A quel service correspond ce numéro de port ?

Vous trouverez ci-dessous les numéros de *[port](#page-89-0)* TCP et *[UDP](#page-92-0)* généralement utilisés par les *[services](#page-91-0)* Macintosh.

## Numéros de port TCP

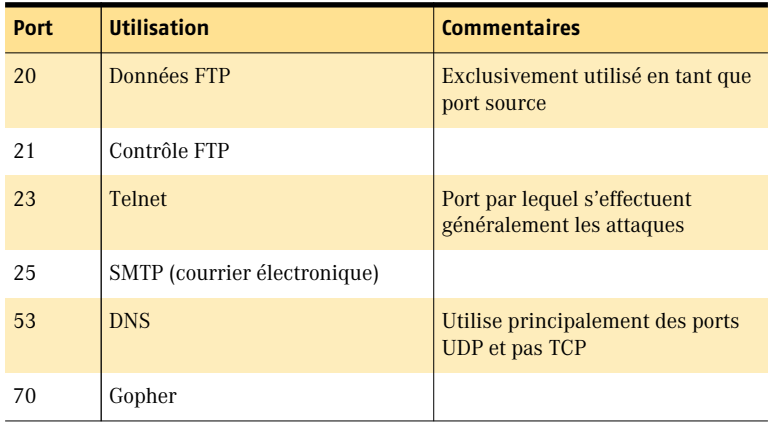

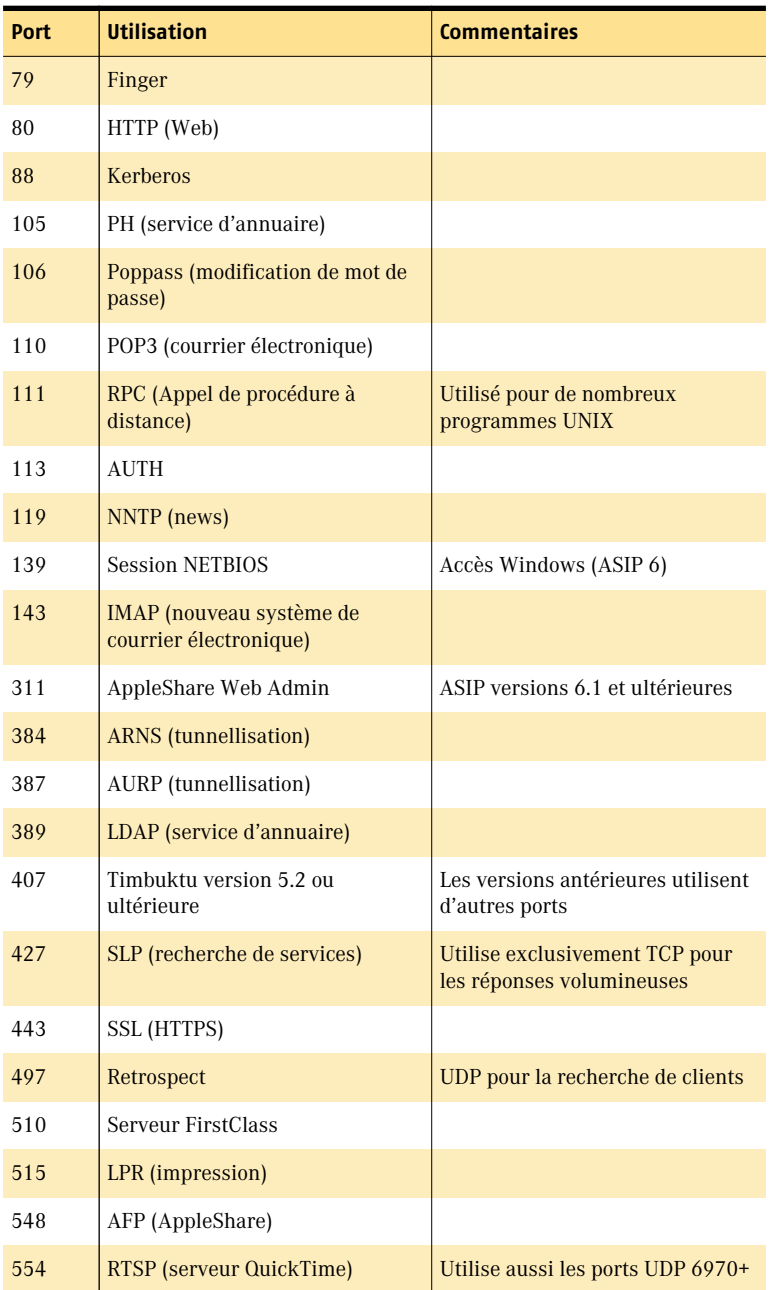

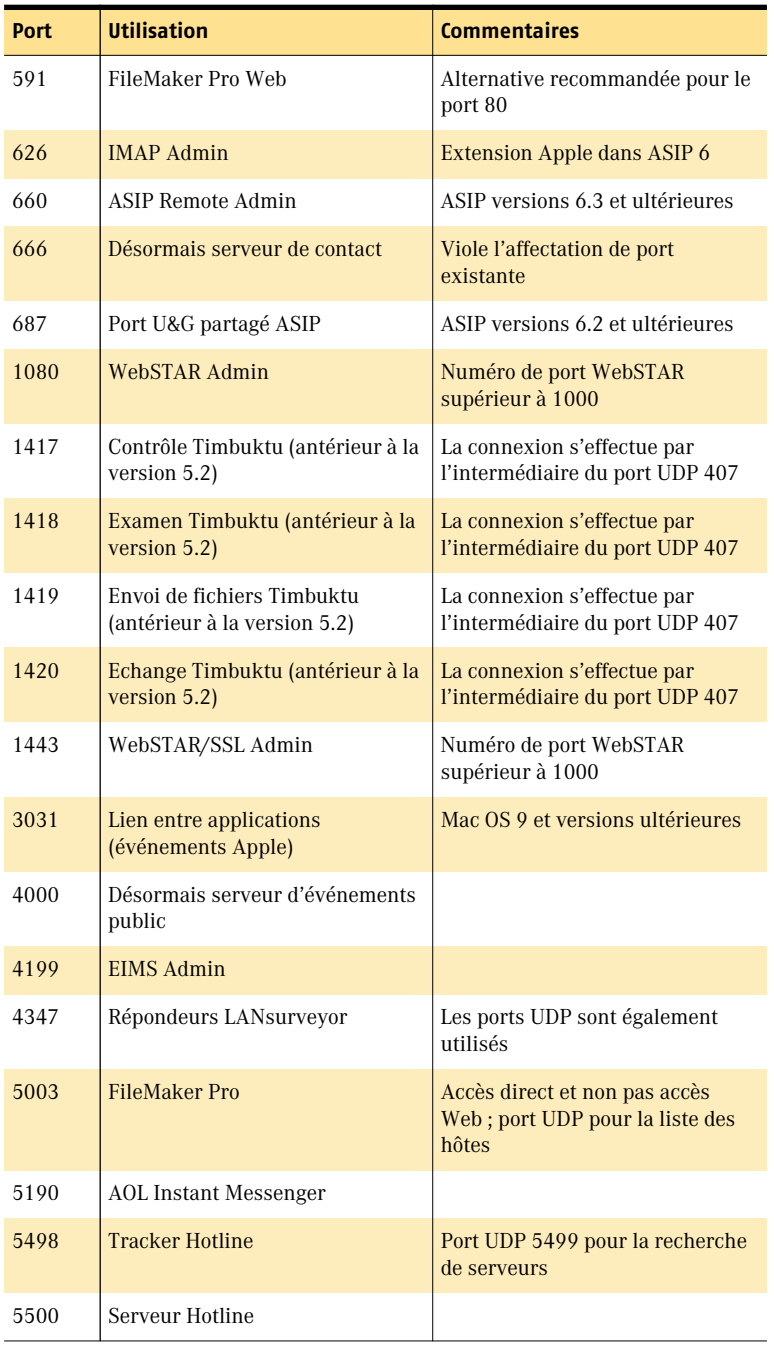

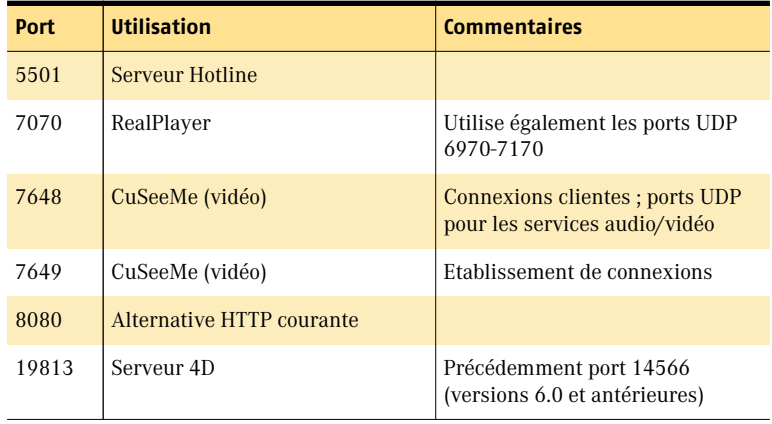

## Numéros de ports UDP

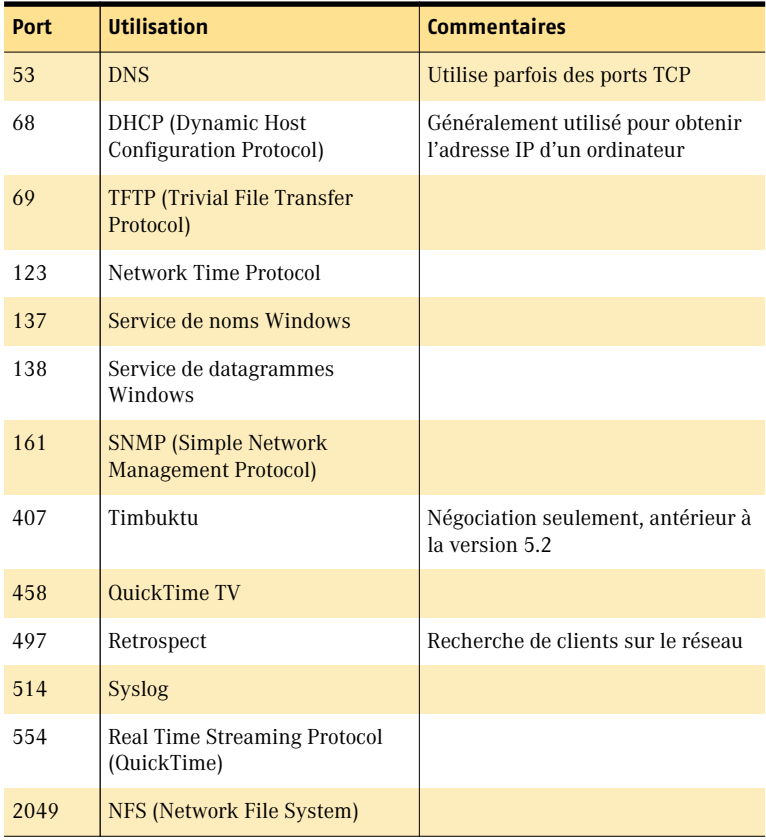

#### Problèmes et solutions dans Norton Personal Firewall **Forum aux questions** 70

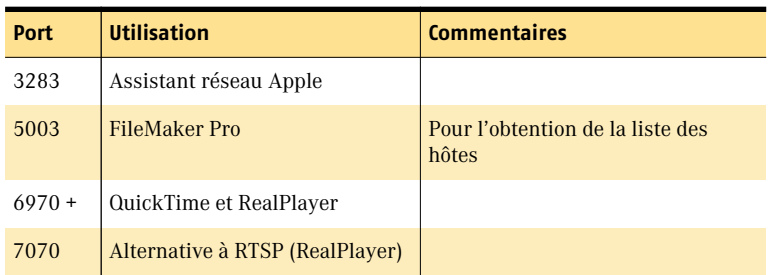

## Comment créer un nouveau fichier journal ?

Si votre fichier journal se révèle difficilement maniable en raison de sa taille, vous pouvez en créer un nouveau. La suppression de l'ancien fichier journal n'est pas obligatoire ; vous pouvez l'enregistrer et l'archiver.

Si vous ne désactivez pas la consignation avant de renommer ou de déplacer le fichier journal, Norton Personal Firewall poursuit la consignation des événements dans ce fichier jusqu'à ce que la consignation soit désactivée ou l'ordinateur redémarré, après quoi le nouveau fichier est créé.

#### Pour créer un nouveau fichier journal

- 1 Ouvrez Norton Personal Firewall.
- 2 Dans le menu Personal Firewall, cliquez sur **Préférences**.
- 3 Dans la fenêtre Préférences de Personal Firewall, cliquez sur **Consignation**.
- 4 Désactivez la consignation.
- 
- 5 Procédez comme suit :
	- <sup>2</sup> Renommez le fichier journal (intitulé Journal Norton Personal Firewall, à l'origine).
	- <sup>2</sup> Sortez le fichier journal du dossier Library : Application Support : Norton Solutions Support : Norton Personal Firewall.
- 6 Réactivez la consignation.

Se reporter à « Désactivation de [la consignation » à](#page-45-0)  [la page 46.](#page-45-0)

Se reporter à « Modification des préférences de [consignation » à la](#page-44-0)  [page 45.](#page-44-0)

## Pourquoi le chargement de Norton Personal Firewall est-il impossible ?

Le système est peut-être bloqué. Essayez de supprimer le fichier de préférences, intitulé com.symantec.NPF.plist, dans Library : Preferences.

## Pourquoi le partage de fichiers est-il inopérant ?

Se reporter [à « Protection des](#page-52-1)  services Internet standard » à la [page 53.](#page-52-1)

Vous avez peut-être activé le partage de fichiers via *[TCP/IP](#page-92-3)*. Par défaut, tous les *[services](#page-91-0)* TCP/IP sont initialement protégés contre tout accès. Vous devez autoriser l'accès au partage de fichiers avant de pouvoir y recourir.

## Pourquoi m'est-il impossible d'installer Norton Personal Firewall pour Mac OS X ?

Vous devez posséder un mot de passe administrateur pour installer Norton Personal Firewall sous Mac OS X.

## Pourquoi m'est-il impossible de créer un alias pour Norton Personal Firewall ?

Si Norton Personal Firewall a été installé sous un identifiant de connexion Mac OS différent de celui que vous utilisez, vous n'avez pas la possibilité de créer d'*[alias](#page-84-2)* à cause des autorisations d'accès définies sous Mac OS X. Demandez à la personne qui a installé le logiciel de créer un alias et de le placer dans une zone qui vous est accessible. Faites ensuite glisser l'alias jusqu'à l'emplacement de votre choix.

## Les entrées que je crée dans IPFW disparaissent systématiquement

Norton Personal Firewall utilise ses propres paramètres pour les opérations d'écriture dans IPFW. Toutes les entrées créées indépendamment sont écrasées.

# Questions relatives aux réseaux locaux domestiques

Consultez cette section si vous possédez un réseau local domestique.

## Comment protéger tous les ordinateurs présents sur mon réseau local domestique ?

Installez une copie de Norton Personal Firewall sur les ordinateurs qui ont accès à Internet. La présence de Norton Personal Firewall est inutile sur tous les autres ordinateurs du réseau.

Une copie de Norton Personal Firewall doit cependant être installée sur tous les ordinateurs connectés à un module Airport.

## Comment spécifier l'accès à un ordinateur dont l'adresse IP est générée de façon dynamique?

Se reporter à « Pour afficher le iournal Historique des accès » à la [page 42.](#page-41-1)

Des *[adresses IP](#page-84-0)* différentes sont généralement attribuées aux ordinateurs qui obtiennent leur adresse IP par le biais du protocole *[DHCP](#page-86-0)* (Dynamic Host Configuration *[Protocol](#page-90-0)*) chaque fois qu'ils se connectent à un réseau. Leurs adresses IP se situent toutefois dans une plage précise. Déterminez cette plage à partir du fichier journal Historique des accès, en recherchant les accès refusés à cet ordinateur et en notant les adresses IP utilisées.

Se reporter à [« Pour ajouter une](#page-54-0)  plage d'adresses » [à la page 55.](#page-54-0)

Vous pouvez ensuite spécifier cette plage dans la liste d'adresses IP du *[service](#page-91-0)* pour lequel vous devez définir des accès.

## Quelle est l'incidence de la protection anti-intrusion sur le partage de fichiers et d'imprimantes ?

Se reporter à « Protection des [services Internet](#page-52-1)  standard » à la [page 53.](#page-52-1)

Norton Personal Firewall assure la sécurité des connexions *[TCP/IP](#page-92-3)*. Il n'affecte en aucune façon les connexions *[AppleTalk](#page-84-3)* sous Mac OS 8.1 à 9.x. Si vous souhaitez que d'autres ordinateurs aient accès au partage de fichiers sur votre ordinateur via TCP/IP, indiquez leurs *[adresses IP](#page-84-0)* dans la liste des accès autorisés pour le partage de fichiers.

Sous Mac OS X, AppleTalk utilise aussi TCP/IP pour le partage de fichiers et le lien entre applications. Assurez-vous que les accès aux services de partage de fichiers et de lien entre applications sont autorisés pour les ordinateurs auxquels vous vous connectez par l'intermédiaire d'AppleTalk.
## Mise à jour de **Norton Personal<br>Firewall** Mise à jour de<br>Norton Personal<br>Firewall<br>Experiment de la provincia de la provincia de la provincia de la provincia de la provincia de la provincia<br>Composition de la provincia de la provincia de la provincia de la provincia

<span id="page-72-0"></span>La première fois que vous installez votre produit Symantec et exécutez LiveUpdate, vous disposez des versions les plus récentes du produit et des fichiers de protection tels que la liste des sites Web inappropriés pour Norton Internet Security ou la liste des *[définitions de virus](#page-85-0)* pour Norton AntiVirus.

A tout moment, des nouvelles *[menaces](#page-88-0)* peuvent apparaître. De même, certaines mises à jour du système d'exploitation peuvent exiger des modifications d'un programme. Dans ces circonstances, Symantec fournit de nouveaux fichiers. Vous pouvez les obtenir en utilisant LiveUpdate.

En utilisant votre connexion Internet, LiveUpdate accède au serveur LiveUpdate de Symantec, il vérifie si des mises à jour sont disponibles, puis il les *[télécharge](#page-92-0)* et les installe.

#### A propos des mises à jour de programmes

Les mises à jour de programmes apportent des améliorations mineures à un produit installé et sont généralement disponibles par *[téléchargement](#page-92-0)* à partir d'un site Web. Vous ne devez pas les confondre avec les mises à niveau de produit, qui constituent de nouvelles versions d'un produit complet. Les mises à jour d'un programme qui remplacent certaines sections d'un logiciel existant sont appelées correctifs. Les correctifs sont généralement créés pour assurer la compatibilité d'un programme avec des nouvelles versions d'un système d'exploitation ou d'un matériel, remédier à des problèmes de performances ou corriger des bugs.

LiveUpdate automatise le processus de téléchargement et d'installation des mises à jour de programmes. Il va rechercher les fichiers sur un site Internet, les télécharge, les installe, et supprime ensuite les fichiers inutiles sur votre ordinateur.

#### Quand convient-il d'effectuer une mise à jour ?

Se reporter [à « Programmation](#page-77-0)  de mises à jour futures » à la [page 78.](#page-77-0)

Durant l'installation de votre logiciel, vous avez l'option d'exécuter LiveUpdate. Faites-le pour vous assurer que vous avez les fichiers de protection les plus à jour. Après l'installation, si vous avez Norton AntiVirus, Norton Personal Firewall, Norton Internet Security ou Norton SystemWorks, des mises à jour mensuelles vous garantiront de toujours disposer des *[définitions](#page-85-0)* de virus et/ou de la protection antiintrusion les plus récentes.

#### Tâches préalables à la mise à jour

Dans certains cas, l'exécution de LiveUpdate exige un certain nombre de tâches préalables. Par exemple, si votre *[fournisseur de services Internet](#page-87-0)*  est America Online (AOL), vous devez ouvrir une session sur AOL avant d'utiliser LiveUpdate.

#### Si vous vous connectez via America Online

<span id="page-73-0"></span>Si votre *[fournisseur de services Internet](#page-87-0)* est America Online (AOL), vous devrez peut-être ouvrir une session sur AOL avant d'utiliser LiveUpdate.

#### Pour utiliser LiveUpdate avec AOL

- 1 Connectez-vous sur AOL.
- 2 Dans la page d'accueil d'AOL, cliquez sur le navigateur Internet AOL.
- 3 Ouvrez LiveUpdate.
- 4 Suivez les instructions données dans la section [« Procédures de mise](#page-75-0)  [à jour » à la page 76](#page-75-0).
- 5 Lorsque la session LiveUpdate est terminée, fermez le navigateur AOL. Si la session LiveUpdate nécessite le redémarrage de l'ordinateur, commencez par vous déconnecter d'AOL.

#### Si vous effectuez la mise à jour par le biais d'un réseau interne

Si vous exécutez LiveUpdate sur un Macintosh connecté à un réseau d'entreprise protégé par un pare-feu, l'administrateur a la possibilité de configurer un serveur LiveUpdate interne sur ce réseau. Une fois que votre administrateur l'a configuré, LiveUpdate devrait trouver cet emplacement automatiquement.

Si vous rencontrez des difficultés pour la connexion à un serveur LiveUpdate interne, veuillez vous adresser à votre administrateur réseau.

#### Si vous ne pouvez pas utiliser LiveUpdate

<span id="page-74-0"></span>Dès que de nouvelles mises à jour sont disponibles, Symantec poste des messages sur son site Web. Si vous ne pouvez pas exécuter LiveUpdate, vous pouvez obtenir les nouveaux fichiers de mise à jour à partir du site Web de Symantec.

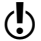

 $\binom{!}{2}$  Votre abonnement doit être à jour pour que vous puissiez obtenir les nouvelles mises à jour de protection sur le site Web de Symantec.

#### Pour obtenir des fichiers de mise à jour depuis le site Web de Symantec :

- 1 Ouvrez votre navigateur Internet et connectez-vous au site suivant : securityresponse.symantec.com/downloads/
- 2 Sur la page des téléchargements, sélectionnez, dans la liste des mises à jour, le produit que vous souhaitez mettre à jour.
- 3 Dans la page Service et support, sélectionnez la version de votre produit.
- 4 Cliquez sur **continuer**.
- 5 Dans la page des produits, sélectionnez le fichier à télécharger. Les fichiers téléchargeables sont accompagnés d'informations relatives à la mise à jour.

#### <span id="page-75-2"></span><span id="page-75-0"></span>Procédures de mise à jour

Se reporter [à « Programmation](#page-77-0)  de mises à jour futures » à la [page 78.](#page-77-0)

Vous pouvez laisser LiveUpdate chercher toutes les mises à jour en même temps, ou sélectionner des mises à jour précises. Vous avez également la possibilité de programmer à l'avance l'exécution d'une session LiveUpdate.

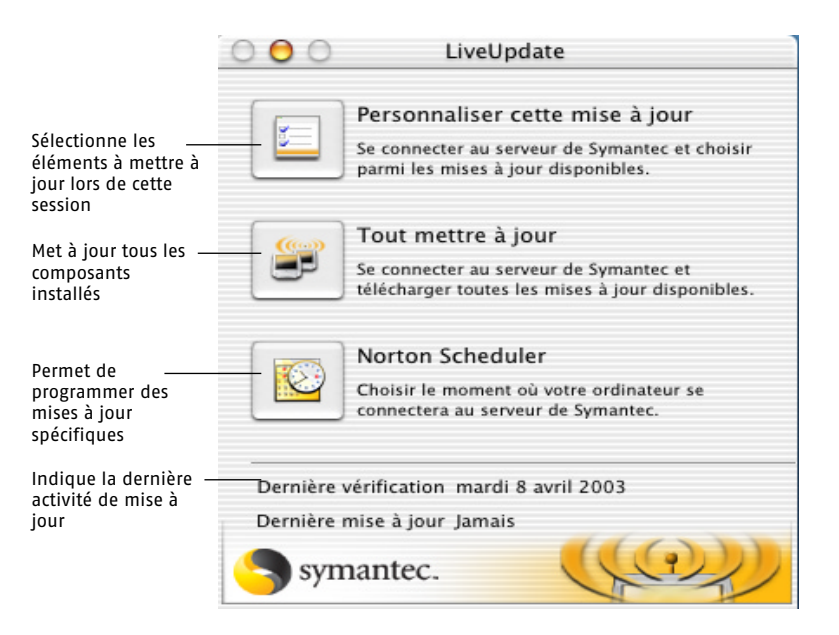

#### <span id="page-75-1"></span>Mise à jour complète et immédiate

<span id="page-75-5"></span><span id="page-75-3"></span>La mise à jour de tous les fichiers disponibles est sans aucun doute la méthode la plus rapide pour s'assurer que tous les produits Symantec bénéficient de la protection la plus récente.

#### <span id="page-75-4"></span>Pour procéder à une mise à jour complète et immédiate

- 1 Cliquez sur l'icône Norton Personal Firewall dans le Dock et maintenez le bouton enfoncé pour ouvrir le menu Dock.
- 2 Dans le menu Dock, cliquez sur **LiveUpdate**.
- 3 Cliquez sur **Tout mettre à jour**.

A tout moment, une zone de dialogue vous informe du déroulement des opérations.

#### <span id="page-76-1"></span>Personnalisation d'une session LiveUpdate

<span id="page-76-3"></span>Si vous souhaitez ne mettre à jour que certains éléments, vous avez la possibilité de les sélectionner en omettant les autres.

#### Pour personnaliser une session LiveUpdate

1 Dans la fenêtre LiveUpdate, cliquez sur **Personnaliser cette mise à jour**.

LiveUpdate présente la liste des mises à jour disponibles. Par défaut, toutes les mises à jour sont sélectionnées et incluses dans la session. Si vos fichiers sont déjà à jour, vous ne pouvez sélectionner aucun élément.

2 Désélectionnez les éléments que vous ne souhaitez pas mettre à jour.

Se reporter [à « Affichage de la](#page-76-0)  synthèse de LiveUpdate » à la [page 77.](#page-76-0)

#### 3 Cliquez sur **Mise à jour**.

Le transfert des fichiers ne prend que quelques minutes. Lorsque le transfert est terminé, la fenêtre de synthèse de LiveUpdate apparaît.

#### A l'issue de la mise à jour

Au terme d'une session LiveUpdate, une liste des éléments mis à jour accompagnée de quelques brèves remarques s'affiche dans la fenêtre Synthèse LiveUpdate.

#### <span id="page-76-0"></span>Affichage de la synthèse de LiveUpdate

La zone de dialogue Synthèse LiveUpdate affiche un récapitulatif des activités réalisées ainsi que la liste des produits mis à jour dans le cadre de la session.

Certaines mises à jour exigent que vous redémarriez l'ordinateur. Lorsque cette recommandation apparaît dans la description récapitulative, le bouton Redémarrer est disponible.

#### <span id="page-76-2"></span>Pour redémarrer l'ordinateur après une session LiveUpdate

<sup>4</sup> Dans la fenêtre Synthèse LiveUpdate, cliquez sur **Redémarrer**.

#### Vidage de la Corbeille au terme d'une session LiveUpdate

<span id="page-77-2"></span>Après la mise à jour des fichiers de programme, LiveUpdate place les anciens fichiers devenus inutiles dans la Corbeille. Si vous n'avez pas encore redémarré à la suite de la mise à jour, vous risquez de voir un message indiquant que ces fichiers sont utilisés. Vous pourrez vider la Corbeille après avoir redémarré votre ordinateur.

#### Vérification des numéros de version et des dates

<span id="page-77-1"></span>Les derniers numéros de version et les dates des mises à jour les plus récentes s'affichent dans la fenêtre LiveUpdate.

Vous pouvez aussi vérifier les numéros de version et les dates dans la fenêtre A propos de l'application, accessible à partir du menu du produit, pour vous assurer que vous avez la version la plus récente.

#### Pour afficher la fenêtre A propos d'une application

- 1 Ouvrez votre application.
- 2 Dans le menu du produit, cliquez sur **A propos de <nom du produit>**.

La fenêtre A propos de indique le numéro de version et les dates de copyright.

3 Lorsque vous avez fini de consulter la fenêtre A propos, fermez-la.

#### <span id="page-77-0"></span>Programmation de mises à jour futures

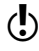

w L'utilisateur qui a programmé l'événement doit être connecté pour que cet événement se produise. Sinon, l'événement se produit la prochaine fois que l'utilisateur correct est connecté.

Vous pouvez programmer l'exécution de certains événements à un moment déterminé, sans aucune intervention de votre part. Si votre Macintosh est éteint au moment où l'événement doit se produire, il survient lors de la mise sous tension suivante de votre ordinateur. Avant de programmer une mise à jour, testez-la manuellement une fois au moins. Se reporter à [« Mise à jour complète et immédiate » à la page 76](#page-75-1) et [« Personnalisation d'une session LiveUpdate » à la page 77](#page-76-1).

Pour des instructions sur la programmation de mises à jour futures, reportez-vous à la section [« Programmation d'événements LiveUpdate » à](#page-79-0)  [la page 80](#page-79-0).

# **Programmation<br>d'événements futurs** Programmation<br>d'événements futurs<br>Departements futurs

<span id="page-78-1"></span>Utilisez Norton Scheduler pour veiller à l'exécution régulière des tâches essentielles à la protection de votre ordinateur et de vos données.

#### A propos de Norton Scheduler

Les tâches disponibles dans Norton Scheduler dépendent des produits installés.

Si votre Macintosh est éteint au moment où l'événement doit se produire, il survient lors de la mise sous tension suivante de votre ordinateur.

#### <span id="page-78-0"></span>Ouverture de Norton Scheduler

Vous pouvez ouvrir Norton Scheduler à partir du programme actuellement ouvert.

#### Pour ouvrir Norton Scheduler à partir de Norton Personal Firewall

- 1 Ouvrez Norton Personal Firewall.
- 2 Cliquez sur l'icône Norton Personal Firewall dans le Dock et maintenez le bouton enfoncé pour ouvrir le menu Dock.
- 3 Dans le menu Dock, cliquez sur **Norton Scheduler**.

#### Pour ouvrir Norton Scheduler à partir de LiveUpdate

- 1 Ouvrez LiveUpdate.
- Se reporter [à « Procédures de](#page-75-2)  mise à jour » à la [page 76.](#page-75-2)
- 2 Dans la fenêtre LiveUpdate, cliquez sur **Norton Scheduler**.

#### <span id="page-79-1"></span><span id="page-79-0"></span>Programmation d'événements LiveUpdate

<span id="page-79-2"></span>Dans Norton Scheduler, les événements LiveUpdate vérifient s'il existe des mises à jour pour les produits installés. Si Norton AntiVirus est installé, une mise à jour des *[définitions de virus](#page-85-0)* est également programmée.

#### Pour programmer des événements LiveUpdate

Se reporter à « Ouverture de [Norton Scheduler »](#page-78-0) [à la page 79.](#page-78-0)

- 1 Ouvrez Norton Scheduler.
- 2 Dans la fenêtre Norton Scheduler, cliquez sur **Nouveau**.
- 3 Cliquez sur **Mise à jour des produits**.
- 4 Attribuez un nom suffisamment explicite à la tâche LiveUpdate.
- 5 Dans la liste Produit à mettre à jour, sélectionnez le produit à mettre à jour. Les options possibles sont les suivantes :

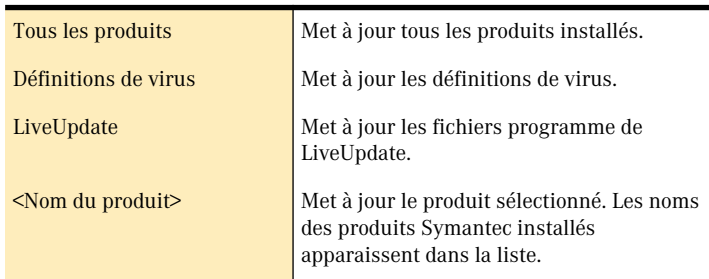

6 Dans la liste Fréquence, choisissez la fréquence à laquelle la mise à jour doit avoir lieu.

Les options proposées sont les suivantes :

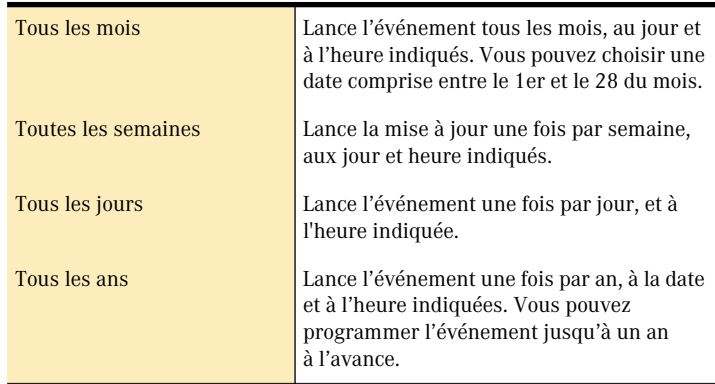

- 7 Si vous choisissez une fréquence autre que quotidienne, spécifiez la date ou le jour de la semaine où la mise à jour doit se faire.
- 8 Définissez une heure de début pour l'événement.

9 Cliquez sur **Enregistrer**.

#### <span id="page-80-0"></span>Définition de l'heure de début

Vous pouvez définir l'heure exacte à laquelle vous voulez que commence l'événement programmé.

#### Pour définir l'heure de début

- 1 Dans la fenêtre des tâches, section de réglage de l'heure, effectuez l'une des opérations suivantes :
	- <sup>2</sup> Tapez l'heure exacte dans les zones heure et minute.
	- <sup>2</sup> Sélectionnez la zone heure ou minute, puis cliquez sur la flèche vers le haut ou vers le bas pour changer l'heure affichée.
- 2 Si votre ordinateur est réglé pour un affichage de l'heure au format 12 heures, un indicateur AM/PM apparaît à côté de l'heure. Cliquez sur l'indicateur pour en faire basculer la valeur.
- 3 Lorsque vous avez terminé, cliquez sur **Enregistrer**.

#### Gestion des événements programmés

Vous pouvez modifier, supprimer, désactiver et réinitialiser des événements programmés.

#### Modification d'événements programmés

<span id="page-80-1"></span>Vous pouvez modifier les événements que vous programmez.

#### Pour modifier un événement programmé

- 1 Ouvrez Norton Scheduler.
- 2 Dans la liste Evénements programmés, sélectionnez l'événement programmé que vous voulez modifier.
- 3 Cliquez sur **Modifier**.
- 4 Apportez les modifications voulues. Vous trouverez une description des options de programmation dans la section [« Programmation d'événements LiveUpdate » à la page 80](#page-79-1).

Se reporter à « Définition de [l'heure de début »](#page-80-0) [à la page 81.](#page-80-0)

- 5 Pour changer le nom de l'événement, tapez un autre nom dans le champ prévu à cet effet.
- 6 Cliquez sur **Enregistrer**.

#### Suppression d'événements programmés

<span id="page-81-1"></span>Vous pouvez supprimer les événements programmés dont vous n'avez plus l'utilité.

#### Pour supprimer un événement programmé

- 1 Ouvrez Norton Scheduler.
- 2 Dans la liste Evénements programmés, sélectionnez l'événement programmé que vous voulez supprimer.
- 3 Cliquez sur **Supprimer**.
- 4 Dans la zone de dialogue qui apparaît, cliquez sur **Supprimer** pour confirmer la suppression du service.

#### Désactivation d'événements programmés

Vous pouvez désactiver des événements programmés sans les supprimer, de façon à garder la possibilité de les réactiver ultérieurement.

#### Pour désactiver un événement programmé

- 1 Dans la liste Evénements programmés, sous Activé, désélectionnez l'événement programmé que vous voulez désactiver.
- 2 Pour activer l'événement, sélectionnez-le à nouveau.

#### Rétablissement de tâches programmées

<span id="page-81-0"></span>Vous pouvez rétablir les réglages d'origine de toutes les tâches programmées.

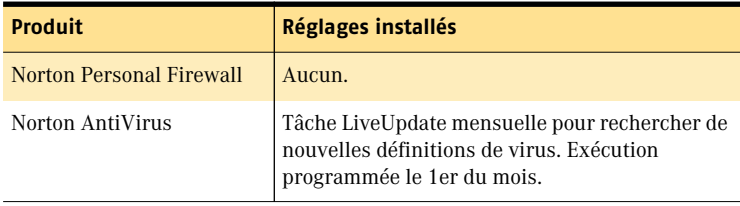

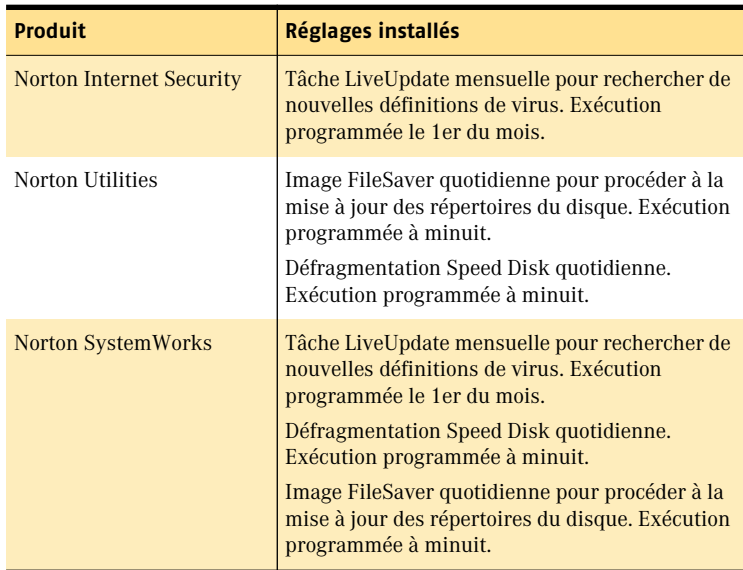

#### Pour rétablir des tâches programmées

- 1 Dans le menu Norton Scheduler, cliquez sur **Réinitialiser les tâches programmées**.
- 2 Dans la zone de dialogue qui apparaît, cliquez sur **Réinitialiser**.

## **Glossaire**

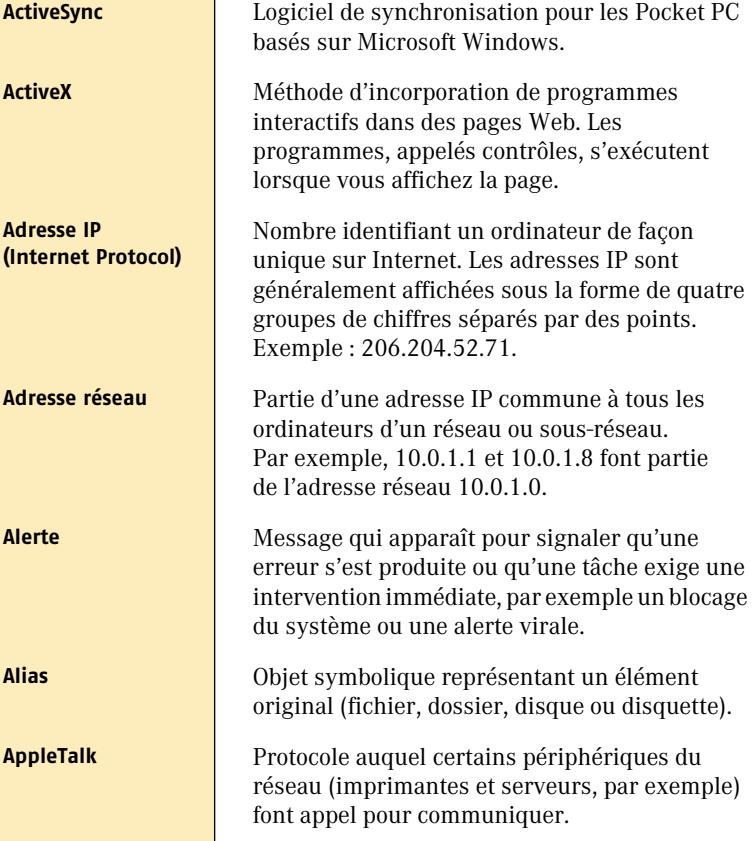

<span id="page-85-0"></span>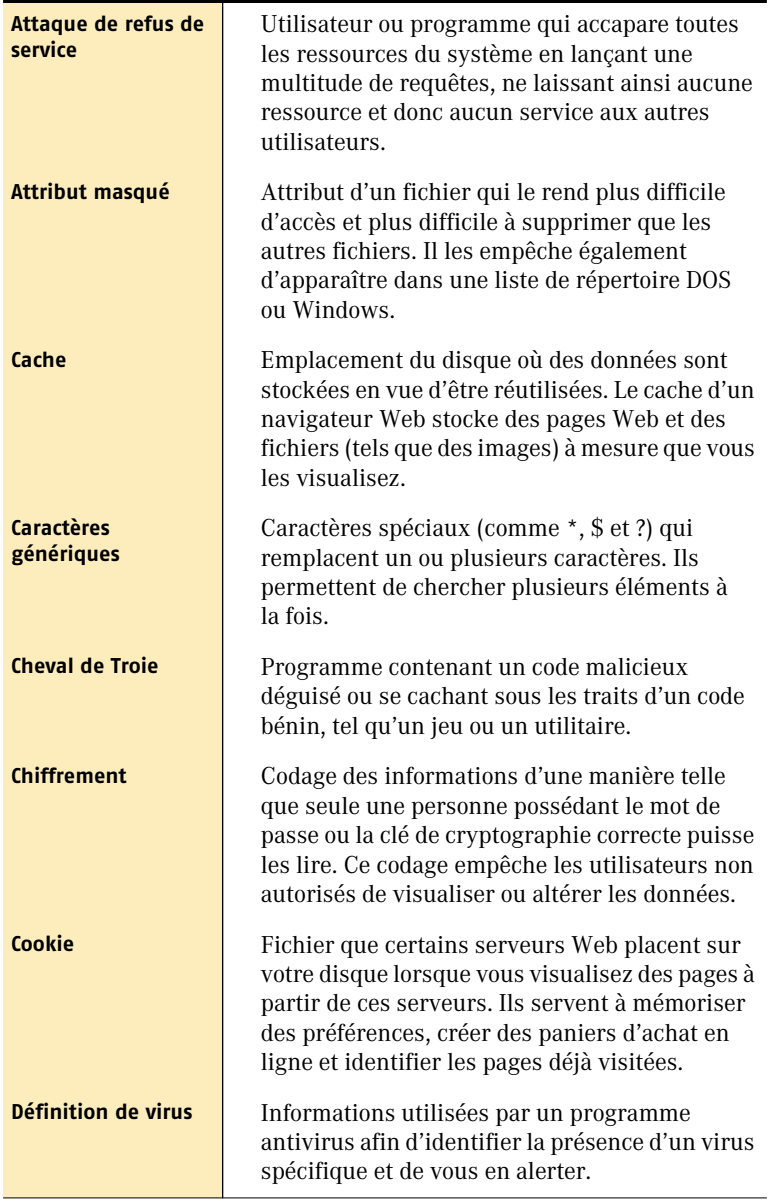

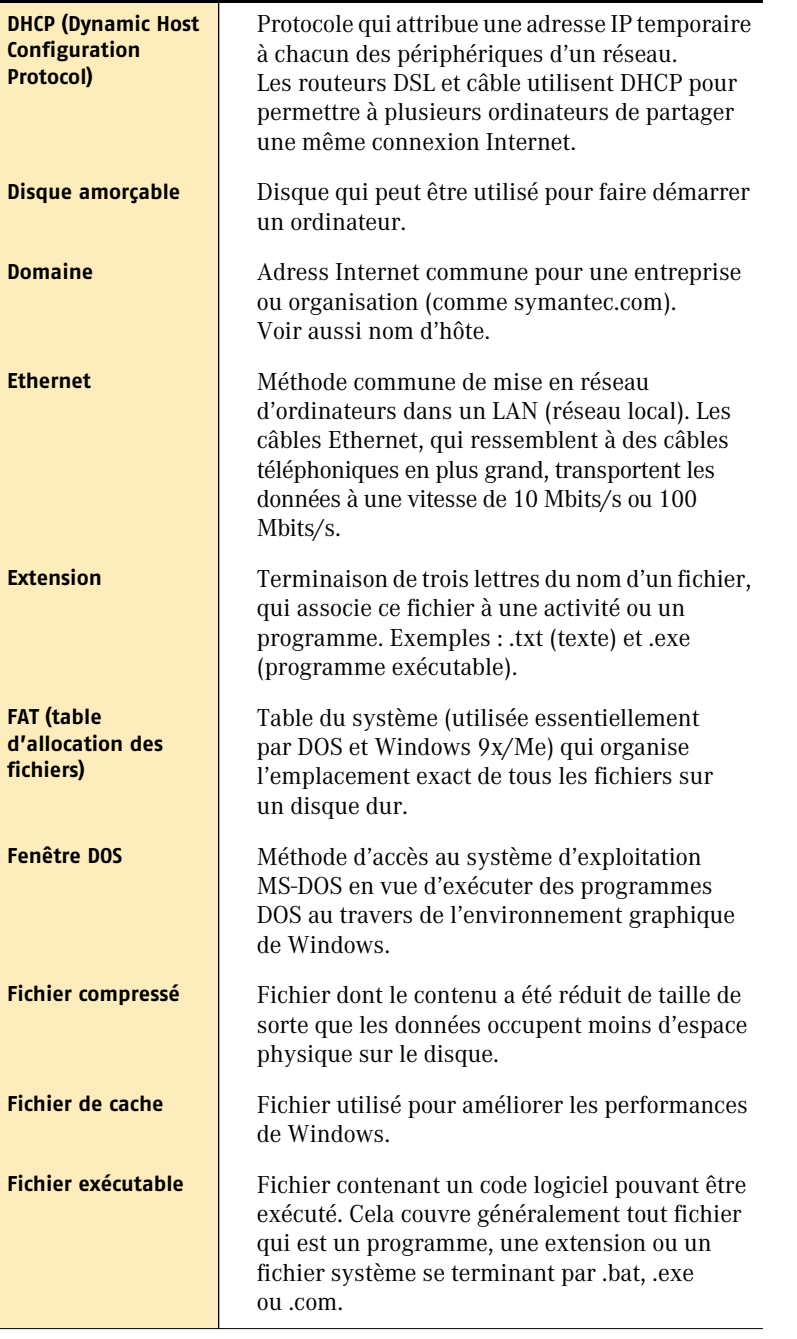

<span id="page-87-0"></span>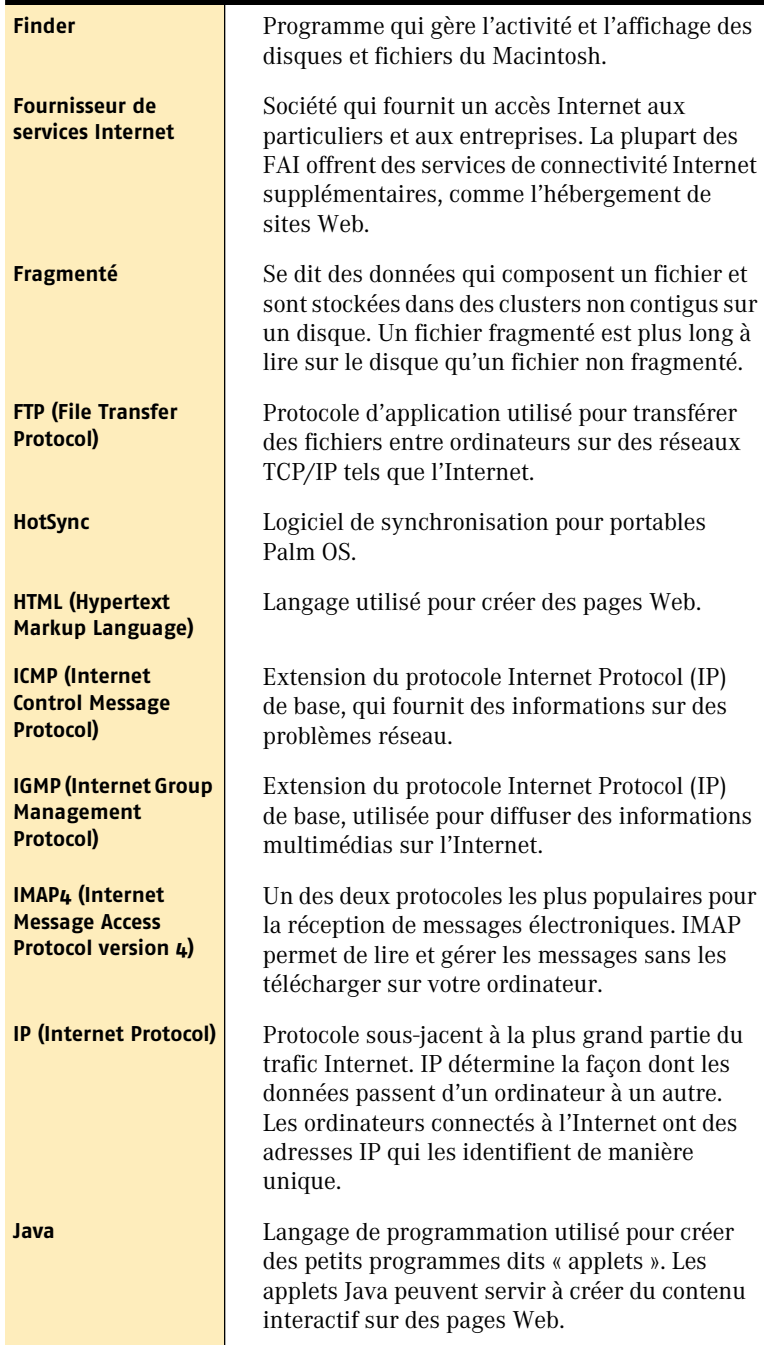

<span id="page-88-0"></span>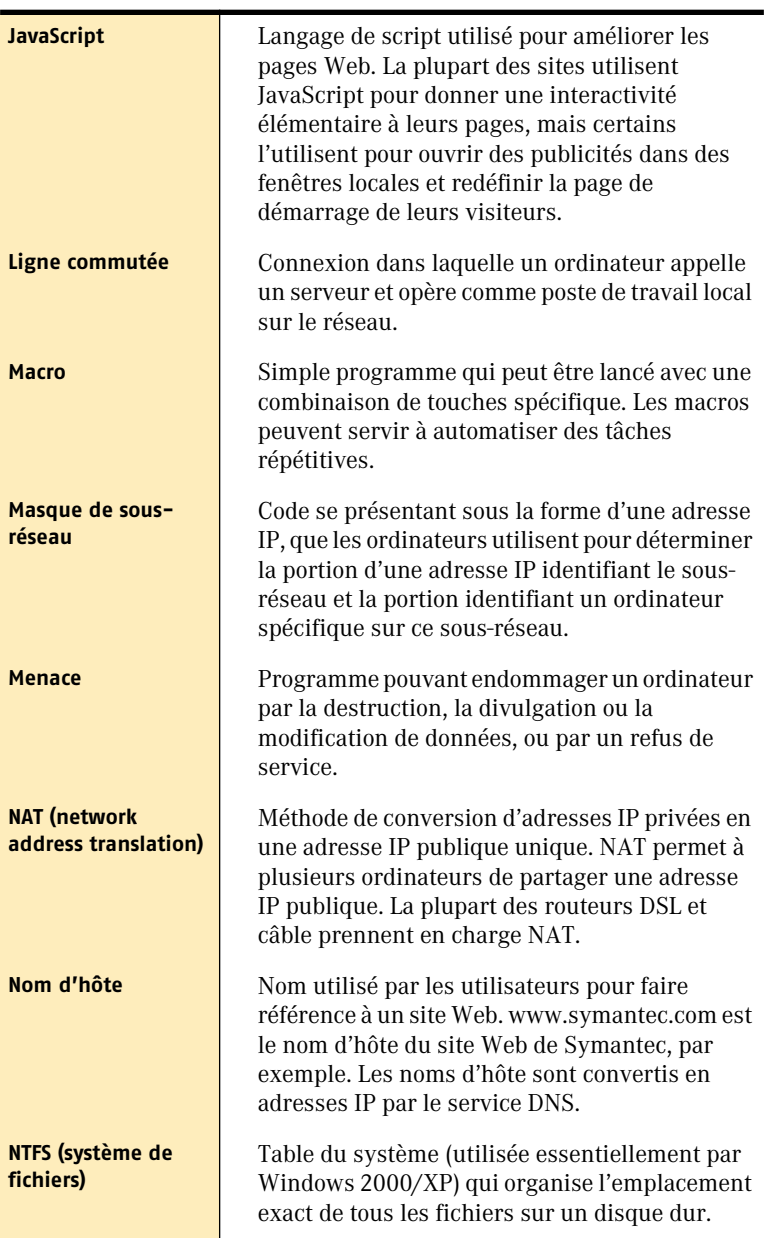

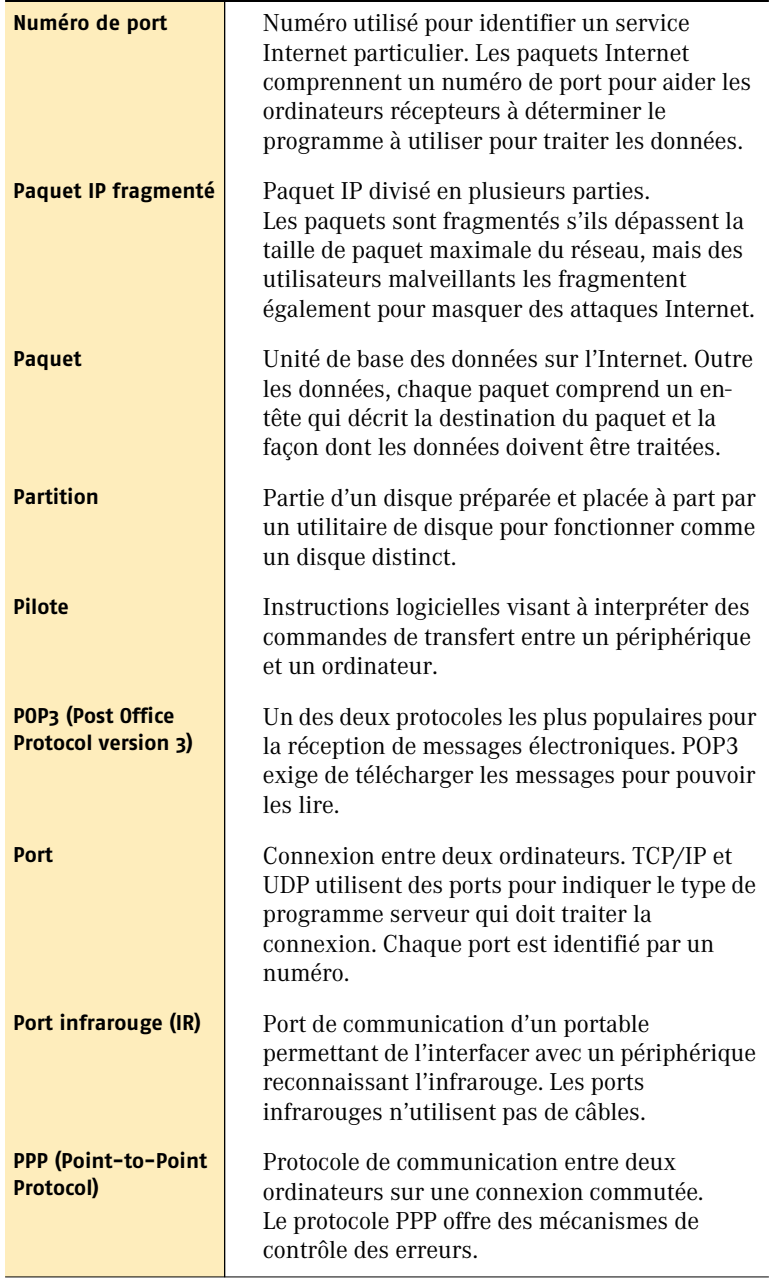

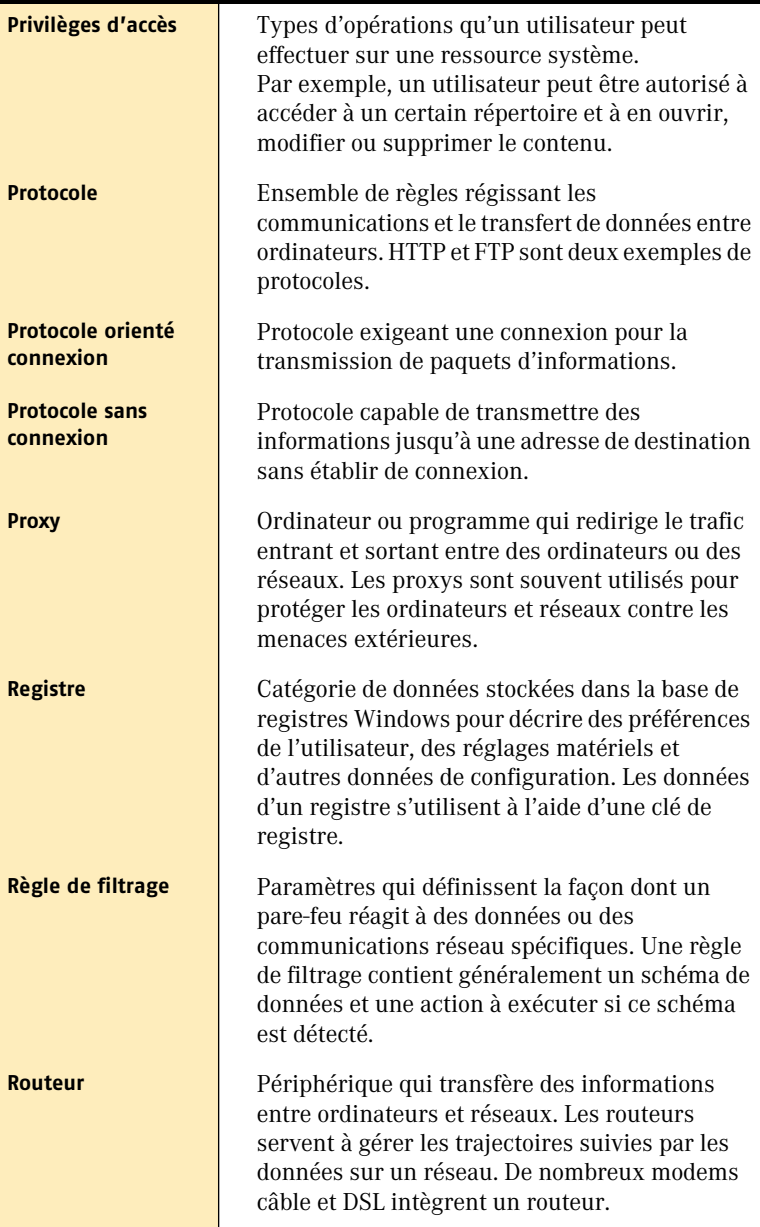

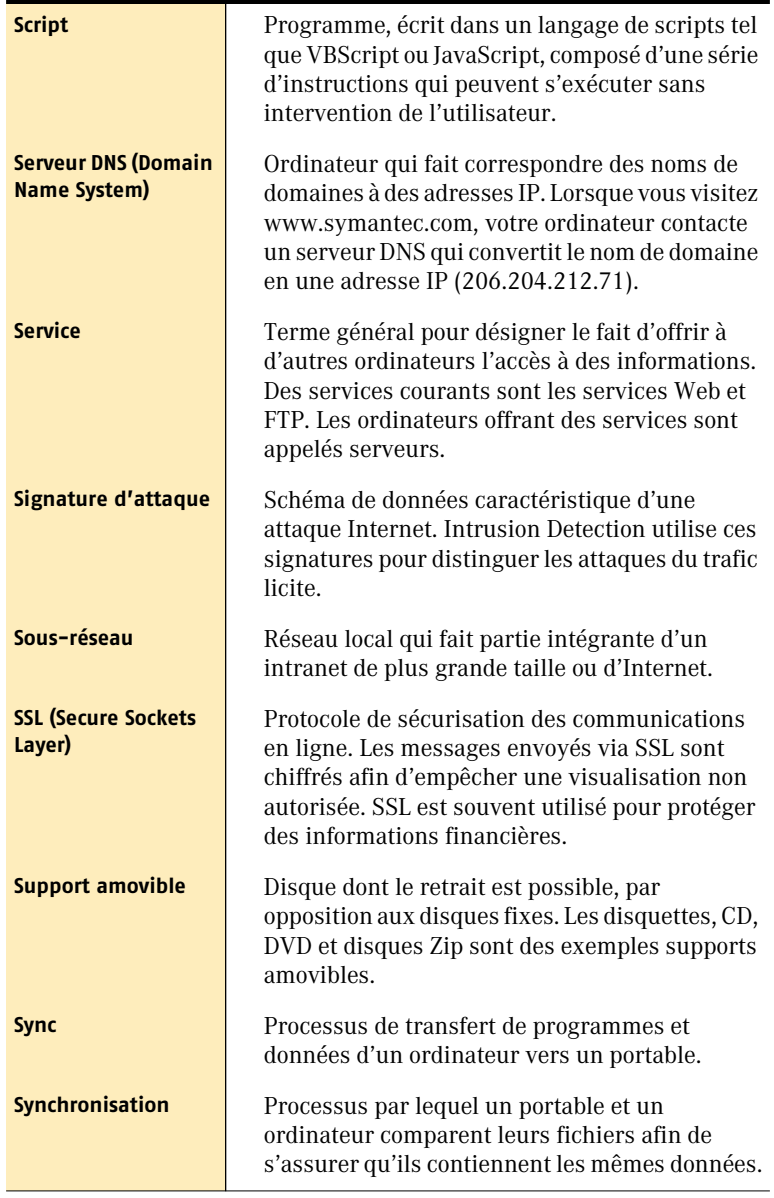

<span id="page-92-0"></span>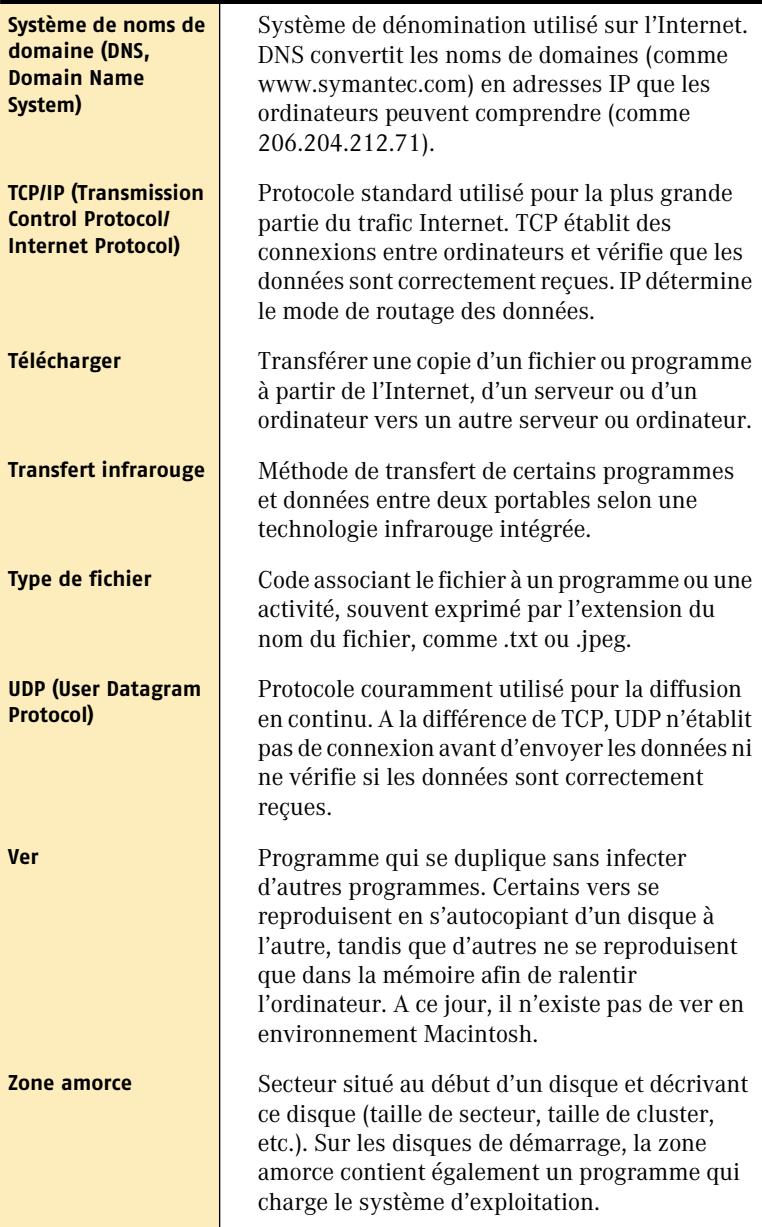

### Index

#### **A**

accès autorisation et refus [9](#page-8-0) détermin[ation avec Norton Personal](#page-8-1)  Firewall 9 réponse au[x tentatives](#page-21-0) [41](#page-40-0) restriction 22 suivi des t[entatives, avec Norton Personal](#page-32-0)  Firewall 33 surve[illance](#page-41-0) [35](#page-34-0) types 42 activation de la protection [24](#page-23-0) Adresses de [noms de domaine](#page-31-1) [32](#page-31-0) adresses IP 32 modification de la liste [59](#page-58-0) recherche [avec Norton Personal](#page-31-0)  Firewall 32 restriction ou aut[orisation d'accès](#page-60-0) [22](#page-21-0), [55](#page-54-0) usurpées (spoof) 61 adresses IP usurpées (spoof) [61](#page-60-0) Affichage dernière mise à j[our de programme](#page-77-1) [78](#page-77-1) versions et dates 78 affichage te[ntatives d'accès](#page-26-0) [44](#page-43-0) aide 27 alertes dans Norton Personal Firewall [41](#page-40-1) America Online connexion au site Web de Symantec 18

connexion av[ant l'exécution de](#page-73-0)  LiveUpdate 74 enregistrement de votre produit [18](#page-17-0) AppleTalk et Norton Personal Firewall [33](#page-32-1) et TCP/IP, problèmes de sécurité [33](#page-32-1) [sous Mac](#page-16-0) OS X [34](#page-33-0) application. *Se reporter à* programme assistant de configuration [7](#page-6-0), [23](#page-22-0) attaques de hackers [7](#page-6-1) attaques de type refus de service [60](#page-59-0) Autotest [37](#page-36-0)

#### **B**

barres d'outils, person[nalisation](#page-28-0) [26](#page-25-0) base de connaissances 29 blocage de[s connexions sortantes,](#page-8-2)  exemple 9 Bluetooth [31](#page-30-0) bouton Mise à [niveau pendant](#page-14-0)  l'installation 15

#### **C**

chevaux de Troie [7](#page-6-1) configuration automatique description [7](#page-6-2) notifications [36](#page-35-0) configura[tion du système, dans le fichier](#page-11-0)  Readme 12

connexions blocage avec Norton Personal Firewall [8](#page-7-0) TCP/IP [31](#page-30-1) UDP [31](#page-30-1) consignation, préférences dans Norton Personal Firewall [45](#page-44-0) Corbeille, vidage après une session LiveUpdate [78](#page-77-2)

#### **D**

déconnexion d'un utilisateur [50](#page-49-0) désactivation de la protection [24](#page-23-0) désinstallation [19](#page-18-0) DNS [32](#page-31-0) durée de déconnexion des utilisateurs [52](#page-51-0)

#### **E**

enregistrement de votre produit [17](#page-16-0) événements programmés LiveUpdate [80](#page-79-2) modification [81](#page-80-1) réinitialisation [82](#page-81-0) suppression [82](#page-81-1)

#### **F**

fenêtre Configuration, dans Norton Personal Firewall [22](#page-21-0) fenêtre Inspecteur [44](#page-43-1) fichier journal emplacement [47](#page-46-0) format [47](#page-46-1) nouvelle création [70](#page-69-0) fichier Readme [12](#page-11-0), [29](#page-28-1) fonctions sous Mac OS X [7](#page-6-3) forum aux questions (FAQ) [65](#page-64-0)

#### **G**

glossaire [28](#page-27-0), [29](#page-28-2) guide de l'utilisateur description [27](#page-26-1) PDF [28](#page-27-1)

#### **H**

historique des accès consultation dans Norton Personal Firewall [41](#page-40-2) exportation des données [43](#page-42-0) fenêtre [10](#page-9-0) journal [41](#page-40-0) personnalisation [43](#page-42-1)

#### **I**

ICMP [60](#page-59-1) informations de dernière minute, consulter [18](#page-17-1) Informations, dernière minute [18](#page-17-1) installation sous Mac OS X 10.1.5 [13](#page-12-0) Internet adresses IP [32](#page-31-1) configuration de la protection [22](#page-21-0) connexions, blocage avec Norton Personal Firewall [8](#page-7-0) détection des intrusions [8](#page-7-1) nom d'hôte [32](#page-31-1) noms de domaine [32](#page-31-1) pare-feu [8](#page-7-2) protection à l'aide de numéros de port [32](#page-31-2) protection contre les intrusions [7](#page-6-1), [31](#page-30-2) types de tentatives d'accès [42](#page-41-0) utilisation pour enregistrer votre produit [17](#page-16-0) intrusions protection [7](#page-6-1), [31](#page-30-2) réponse aux tentatives [35](#page-34-1) IP, adresses [32](#page-31-1) IPFW [71](#page-70-0)

#### **L**

liens Internet, informations de dernière minute [18](#page-17-1) LiveUpdate affichage de la synthèse [77](#page-76-2)

événements programmés [80](#page-79-2) exécution lors de l'installation [16](#page-15-0) mise à jour [73](#page-72-0) mise à jour des fichiers [76](#page-75-3) Personnalisation [77](#page-76-3) utilisation avec America Online [74](#page-73-0) vérification des dates des fichiers [78](#page-77-1) vidage de la Corbeille [78](#page-77-2)

#### **M**

Mise à jour depuis le site Web de Symantec [75](#page-74-0) tous les fichiers [76](#page-75-4) mise à jour des fichiers [73](#page-72-0) Mise à jour des fichiers de programme avec LiveUpdate [76](#page-75-5) mise en réseau Rendezvous [60](#page-59-2) mode silencieux [60](#page-59-1)

#### **N**

neutralisation des tentatives d'accès [60](#page-59-1) nom d'hôte, Internet [32](#page-31-1) nom de domaine, Internet [32](#page-31-1) Norton Personal Firewall [57](#page-56-0) activation et désactivation de la protection [24](#page-23-0) activation ou désactivation de la notification [36](#page-35-1) Autotest [35](#page-34-2) consultation de l'historique des accès [41](#page-40-2) désinstallation [19](#page-18-0) détermination des accès [9](#page-8-1) éléments protégés [8](#page-7-2), [31](#page-30-1) et AppleTalk [33](#page-32-1) fenêtre Configuration [22](#page-21-0) messages d'alerte [41](#page-40-1) page Web Visual Tracking [45](#page-44-1), [51](#page-50-0)

paramètres par défaut [10](#page-9-0) personnalisation [53](#page-52-0) personnalisation de la protection [56](#page-55-0) préférences de consignation [45](#page-44-0) problèmes et solutions [65](#page-64-0) recherche d'adresses IP [32](#page-31-0) réponses aux accès [41](#page-40-0) services personnalisés [57](#page-56-0) structure du journal [47](#page-46-2) suivi des tentatives d'accès [33](#page-32-0) surveillance de l'activité [35](#page-34-1) types d'accès [42](#page-41-0) vérification rapide [35](#page-34-3) Norton QuickMenu [8](#page-7-3) pour désactiver la protection du pare-feu [25](#page-24-0) pour lancer Norton Personal Firewall [21](#page-20-0) Norton Scheduler description [79](#page-78-1) modification d'événements [81](#page-80-1) rétablissement d'événements [82](#page-81-0) suppression d'événements [82](#page-81-1) notifications [36](#page-35-2) nouvelles fonctions [7](#page-6-3) numéros de port, protection [32](#page-31-2) numéros de version affichage avec LiveUpdate [78](#page-77-1) affichage pour les produits [78](#page-77-1)

#### **O**

ordinateurs adresses IP [32](#page-31-1) nom d'hôte [32](#page-31-1) protection contre les intrusions [7](#page-6-1), [31](#page-30-2)

#### **P**

page Web Visual Tracking [45](#page-44-1), [51](#page-50-0) Paramètres LiveUpdate [77](#page-76-3)

paramètres dans Norton Personal Firewall [10](#page-9-0) notification d'accès [36](#page-35-2) *[Voir aussi](#page-9-0)* préférences pare-feu à propos de [8](#page-7-2) activation et désactivation de la protection [24](#page-23-0) avantages [8](#page-7-1) personnalisation [53](#page-52-0) problèmes et solutions [65](#page-64-0) surveillance de l'activité [35](#page-34-0) PDF [27](#page-26-2), [28](#page-27-2) Personnalisation LiveUpdate [77](#page-76-3) personnalisation barres d'outils [26](#page-25-0) Norton Personal Firewall [53](#page-52-0) services [57](#page-56-0) préférences consignation, dans Norton Personal Firewall [45](#page-44-0) durée de déconnexion des utilisateurs [52](#page-51-0) emplacement de fichier [71](#page-70-1) notification d'accès [36](#page-35-2) problèmes et solutions, dans Norton Personal Firewall [65](#page-64-0) programme enregistrement [17](#page-16-0) enregistrement avec America Online [18](#page-17-0) lancement [21](#page-20-1) protection assurée par Norton Personal Firewall [8](#page-7-2), [31](#page-30-1) numéros de ports [32](#page-31-2) protection contre les activités suspectes [8](#page-7-4), [61](#page-60-0) protection des connexions sortantes [8](#page-7-5) protocoles réseau Macintosh [33](#page-32-1)

#### **R**

rapport d'utilisateurs connectés [48](#page-47-0) rapport de synthèse [24](#page-23-1) rapports historique des accès [41](#page-40-2) utilisateurs connectés [48](#page-47-0) redémarrage, après installation [16](#page-15-1) réponse aux tentatives d'accès [35](#page-34-1) requêtes Ping [60](#page-59-1) restriction des accès aux adresses IP [55](#page-54-0)

#### **S**

services ajout [56](#page-55-0) configuration de préférences individuelles [46](#page-45-0) configuration de préférences individuelles pour [36](#page-35-3) configuration des préférences individuelles [57](#page-56-1) services essentiels [8](#page-7-4), [62](#page-61-0) services personnalisés définition [56](#page-55-0) modification ou suppression [57](#page-56-0) site Service et support technique [29](#page-28-0) site Web de Symantec [29](#page-28-0), [75](#page-74-0) connexion via America Online [18](#page-17-0) conseils de recherche [30](#page-29-0) dernières informations [18](#page-17-1) enregistrement [17](#page-16-0) téléchargement des mises à jour des produits [75](#page-74-0) sous-réseaux [32](#page-31-3) structure du journal, Norton Personal Firewall [47](#page-46-2) support FTP actif [8](#page-7-4), [59](#page-58-1) suppression adresses IP [59](#page-58-2) services personnalisés [58](#page-57-0) Symantec Security Check [39](#page-38-0)

#### **T**

TCP/IP AppleTalk, problèmes de sécurité [33](#page-32-1) connexions [31](#page-30-1) test de Norton Personal Firewall [35](#page-34-2)

#### **U**

UDP activation de la protection [62](#page-61-1) connexions [31](#page-30-1) protection des adresses [33](#page-32-2)

#### **V**

vérification de sécurité [39](#page-38-0) vérification rapide [37](#page-36-1) virus [7](#page-6-1)

## Solutions de service et de support EMEA

**Service Clientèle** - vous aide pour les questions non techniques telles que les commandes, les mises à jour, les échanges et les remises.

**Support technique** - vous aide pour les questions techniques telles que l'installation, la configuration ou le dépannage des produits Symantec.

Les systèmes de support technique et de service clientèle varient en fonction des pays. Pour vous renseigner sur les offres de service dans votre région, visitez le site Web approprié.

Si ce produit vous a été fourni lors de l'achat de votre ordinateur, le fabricant du système prend la responsabilité du support, sauf indication contraire.

#### Service Clientèle

Le site de support Web vous indique comment :

- $\blacksquare$  localiser des revendeurs et des consultants dans votre région ;
- <sup>1</sup> remplacer des CD défectueux et des manuels ;
- $\blacksquare$  mettre à jour l'enregistrement de votre produit ;
- <sup>1</sup> vous informer sur les commandes, les retours et les remises ;
- <sup>1</sup> accéder à la Foire aux questions (FAQ) du service Clientèle ;
- $\blacksquare$  adresser une question à un agent du Service Clientèle ;
- <sup>1</sup> obtenir des informations une documentation produit ou un logiciel d'essai.

Pour les commandes de mises à jour produit, consultez les informations correspondant à votre région.

#### 102 | Solutions de service et de support EMEA **Service Clientèle**

#### Royaume-Uni, Irlande :

http://service1.symantec.com/SUPPORT/INTER/emeacustserv.nsf/ eedocid/199991585523

#### Allemagne, Autriche et Suisse :

http://service1.symantec.com/SUPPORT/INTER/emeacustserv.nsf/ gdocid/20000531114300925

#### France, Belgique, Luxembourg :

http://service1.symantec.com/SUPPORT/INTER/emeacustserv.nsf/ fdocid/20000530164002925

#### Pays-Bas, Belgique :

http://service1.symantec.com/SUPPORT/INTER/emeacustserv.nsf/ ddocid/20000531114633925

#### Italie :

http://service1.symantec.com/SUPPORT/INTER/emeacustserv.nsf/ idocid/20001114142714925

#### Espagne :

http://service1.symantec.com/SUPPORT/INTER/emeacustserv.nsf/ sdocid/20000531113344925

#### Suède, Norvège, Danemark, Finlande :

http://service1.symantec.com/SUPPORT/INTER/emeacustserv.nsf/ swdocid/20000531113940925

#### Autres pays :

http://service1.symantec.com/SUPPORT/INTER/emeacustserv.nsf/ eedocid/199991585523

#### Support technique

Symantec propose deux options de support technique pour vous aider à installer, configurer ou dépanner des produits Symantec.

#### **Service et support en ligne**

Connectez-vous au site Web de service et de support Symantec pour votre région. Spécifiez un type d'utilisateur puis sélectionnez votre produit et sa version pour :

- $\blacksquare$  accéder aux rubriques d'actualité ;
- <sup>1</sup> consulter la base de connaissances ;
- $\blacksquare$  suivre des didacticiels en ligne ;
- <sup>1</sup> vous informer sur les options de contact ;
- **11** adresser une question à un agent du support technique en ligne.

#### **Support téléphonique**

Des services de support payants par téléphone sont accessibles à tous les utilisateurs enregistrés. Visitez le site de support de votre pays pour obtenir des informations de contact.

#### Prise en charge des anciennes versions et des versions abandonnées

Lorsque Symantec annonce qu'un produit n'est plus commercialisé, le support téléphonique est assuré pendant 60 jours suivant cette annonce. Certaines informations techniques restent cependant disponibles sur le site de support Symantec.

#### Politique d'abonnement

Si votre produit Symantec inclut une protection antivirus, un pare-feu (firewall) ou une protection de contenu de site, vous pouvez avoir droit à des mises à jour via LiveUpdate. La durée de l'abonnement dépend de votre produit Symantec.

Quand l'abonnement initial expire, vous devez le renouveler pour continuer à actualiser votre protection. Ces mises à jour limitent votre vulnérabilité aux attaques.

Lorsque vous exécutez LiveUpdate vers la fin de votre abonnement, un message vous rappelle de vous réabonner pour un coût réduit. Suivez simplement les instructions affichées à l'écran.

Pour d'autres informations, visitez le site Web de service et de support Symantec pour votre région.

#### Bureaux Service et support :

#### Europe, Moyen Orient et Afrique

Symantec Authorised Service Centre Postbus 1029 3600 BA Maarssen Pays-Bas http://www.symantec.com/region/reg\_eu/

#### Sites Web de service et de support

**Europe/Anglais :**  http://www.symantec.com/eusupport

**Allemagne, Autriche et Suisse :** http://www.symantec.de/desupport/

**France :** http://www.symantec.fr/frsupport/

**Pays-Bas :**  http://www.symantec.nl/nlsupport/

**Italie :**  http://www.symantec.it/itsupport/

**Espagne :** http://www.symantec.com/region/mx/techsupp/index.html

**Suède :** http://www.symantec.com/region/se/techsupp/index.html

**Norvège :** http://www.symantec.com/region/no/techsupp/index.html

**Danemark :** http://www.symantec.com/region/dk/techsupp/index.html

**Finlande :** http://www.symantec.com/region/fi/techsupp/index.html **Pologne :** http://www.symantec.com/region/pl/techsupp/index.html

**République tchèque :** http://www.symantec.com/region/cz/techsupp/index.html

**République slovaque :** http://www.symantec.com/region/cz/techsupp/index.html

**Russie :** http://www.symantec.com/region/ru/techsupp/index.html

**Hongrie :** http://www.symantec.com/region/hu/techsupp/index.html

**Pour les solutions de service et de support dans d'autres pays**, visitez le site suivant et sélectionnez votre région.

http://www.symantec.com/globalsites.html

Tous les efforts ont été fournis pour garantir la précision de ces informations. Celles-ci peuvent toutefois faire l'objet de modifications sans préavis. Symantec Corporation se réserve le droit d'apporter de telles modifications sans avertissement préalable.